# **Case Lookup Introduction**

#### **Slide 1 of 45 - Case Lookup Introduction**

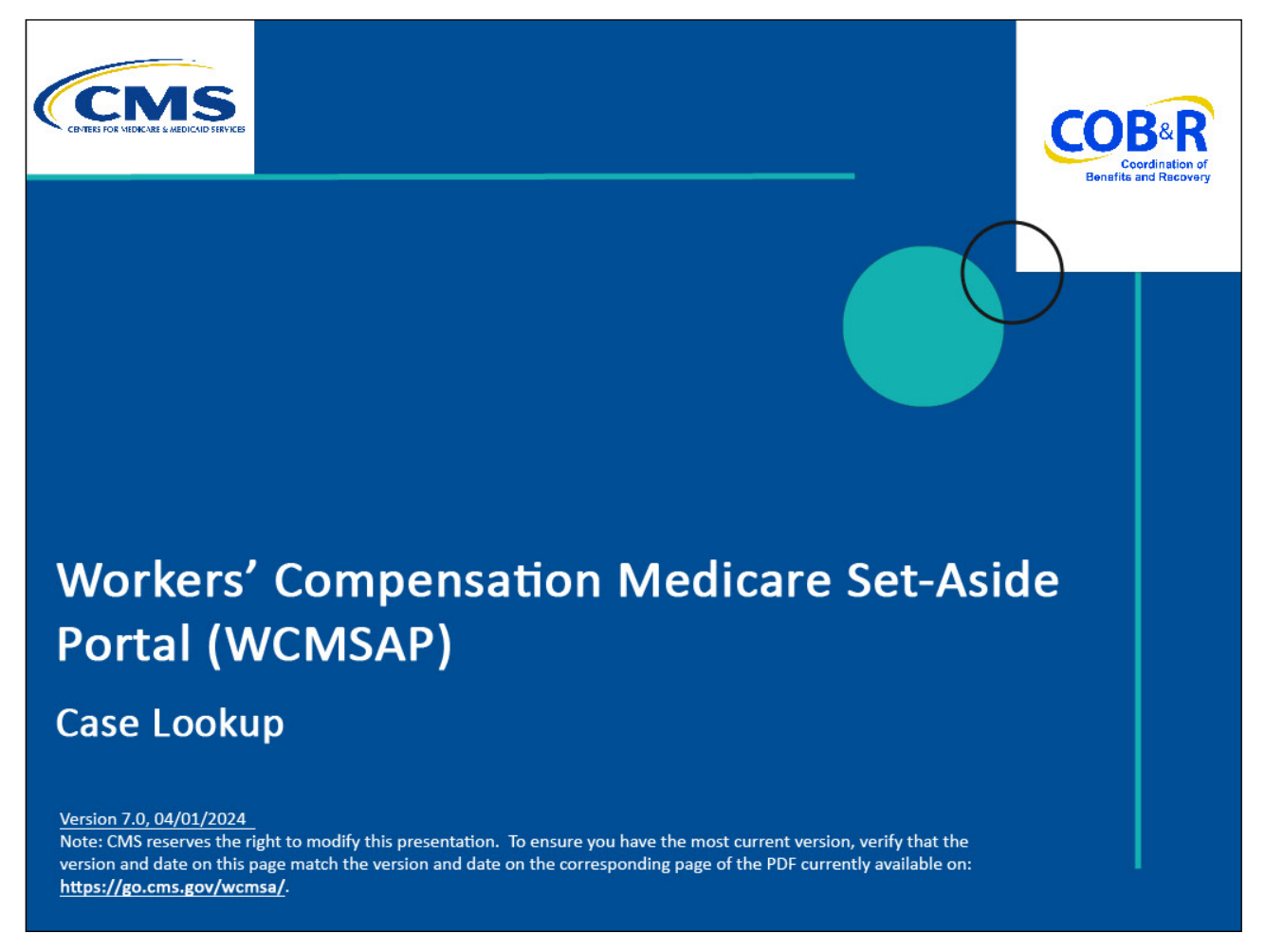

#### **Slide notes**

Welcome to the Workers' Compensation Medicare Set-Aside Portal (WCMSAP) Case Lookup course.

# **Slide 2 of 45 - Disclaimer**

# **Disclaimer**

While all information in this document is believed to be correct at the time of writing, this Computer Based Training (CBT) is for educational purposes only and does not constitute official Centers for Medicare & Medicaid Services (CMS) instructions for the WCMSAP. All affected entities are responsible for following the applicable CMS instructions found at the following link: https://www.cms.gov/medicare/coordination-benefi ts-recovery/workers-comp-set-aside-arrangements/ portal.

## **Slide notes**

While all information in this document is believed to be correct at the time of writing, this Computer Based Training (CBT) is for educational purposes only and does not constitute official Centers for Medicare & Medicaid Services (CMS) instructions for the WCMSAP. All affected entities are responsible for following the applicable CMS instructions found at the following link:

[https://www.cms.gov/medicare/coordination-benefits-recovery/workers-comp-set-aside](https://www.cms.gov/medicare/coordination-benefits-recovery/workers-comp-set-aside-arrangements/portal)[arrangements/portal](https://www.cms.gov/medicare/coordination-benefits-recovery/workers-comp-set-aside-arrangements/portal)

# **Slide 3 of 45 - Course Overview**

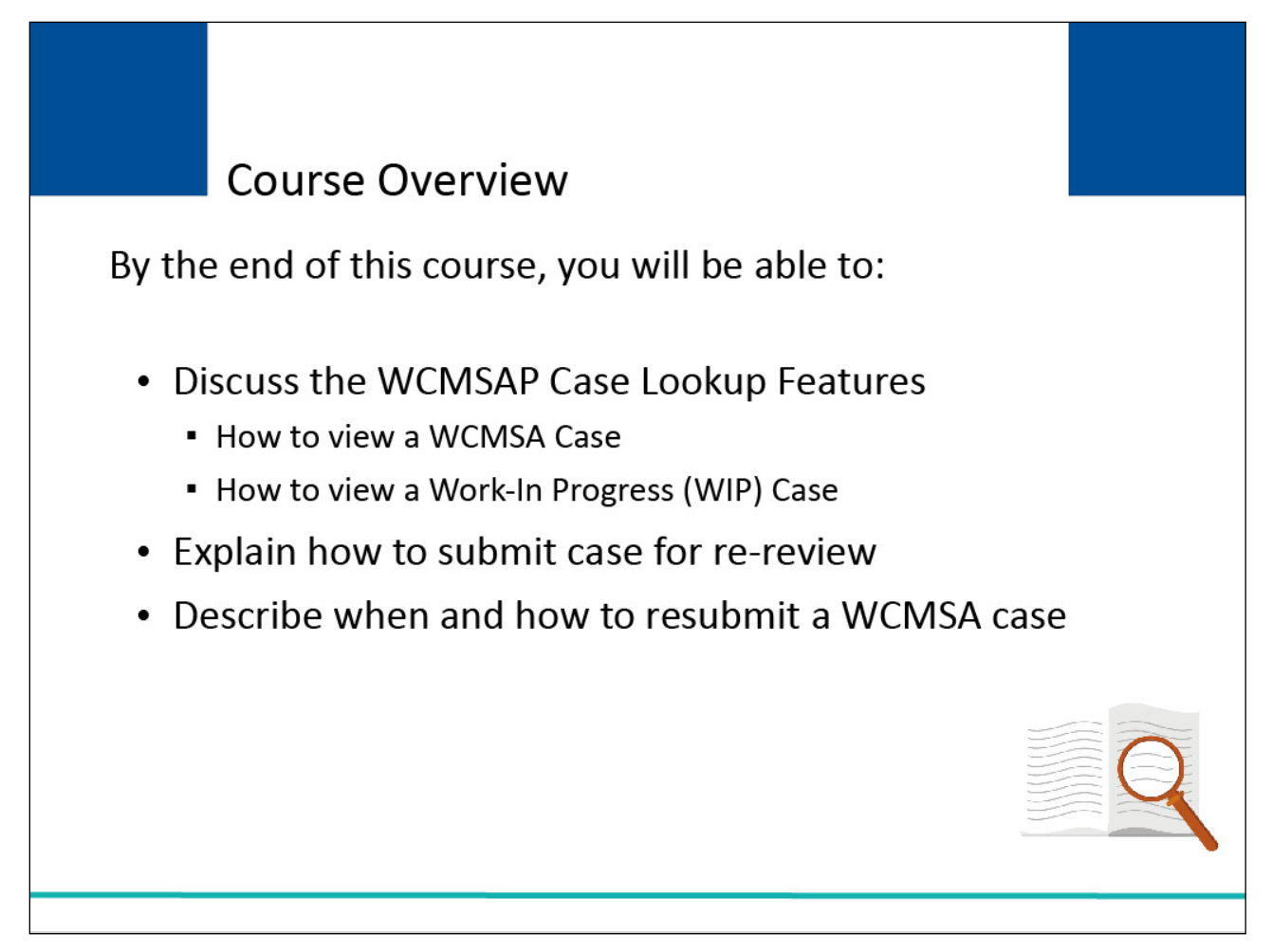

## **Slide notes**

By the end of this course, you will be able to:

Discuss the WCMSAP Case Lookup Features,

How to view a WCMSA Case

How to view a Work-In-Progress (WIP) Case

Explain how to submit a case for re-review, and

Describe when and how to resubmit a WCMSA case.

# **Slide 4 of 45 - WCMSAP URL - Login Warning Page**

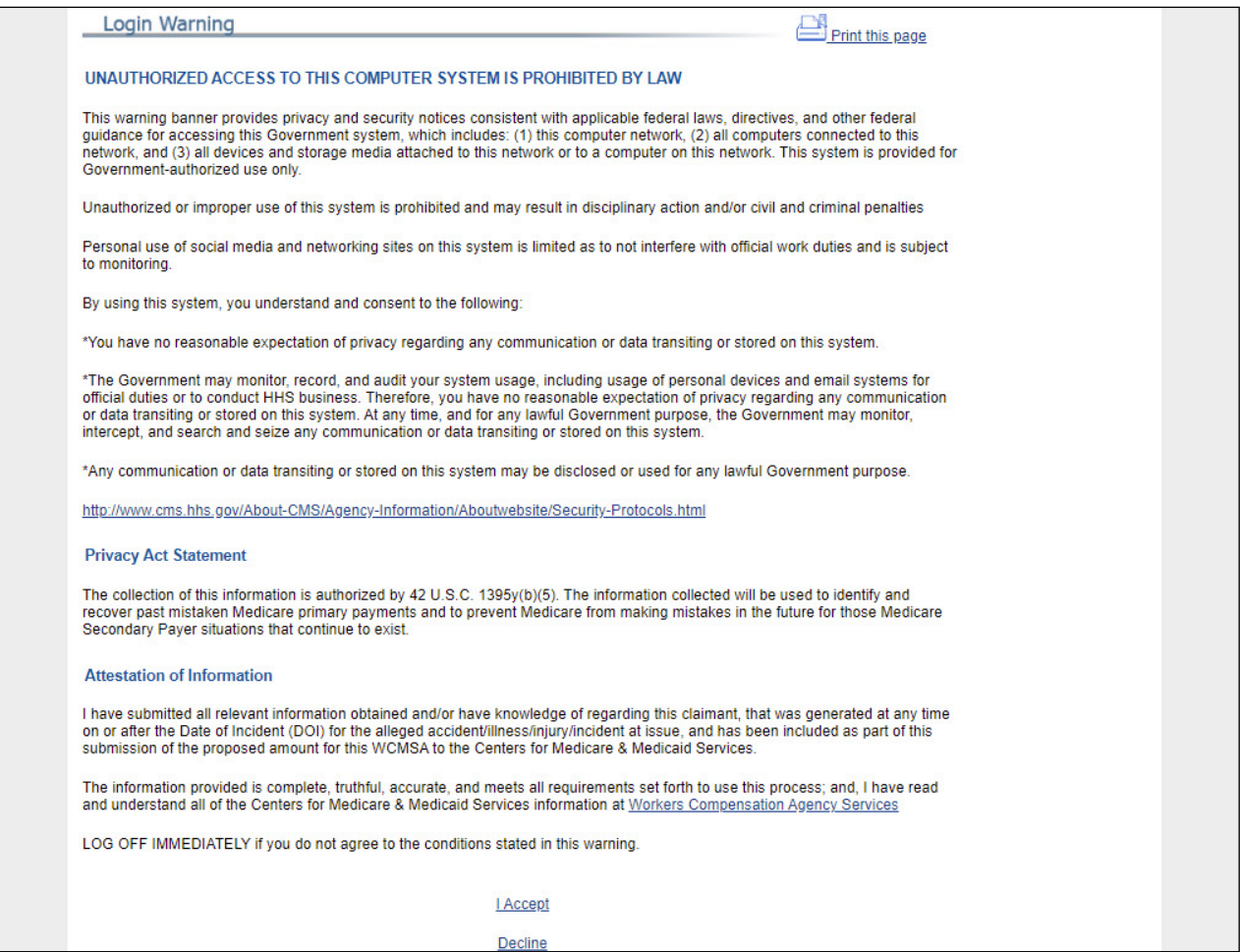

# **Slide notes**

To access the WCMSAP, enter the following URL: http://go.cms.gov/wcmsa/. The Login Warning page will appear. You must click I Accept to the User Agreement information to continue.

# **Slide 5 of 45 - Welcome to the WCMSAP Page**

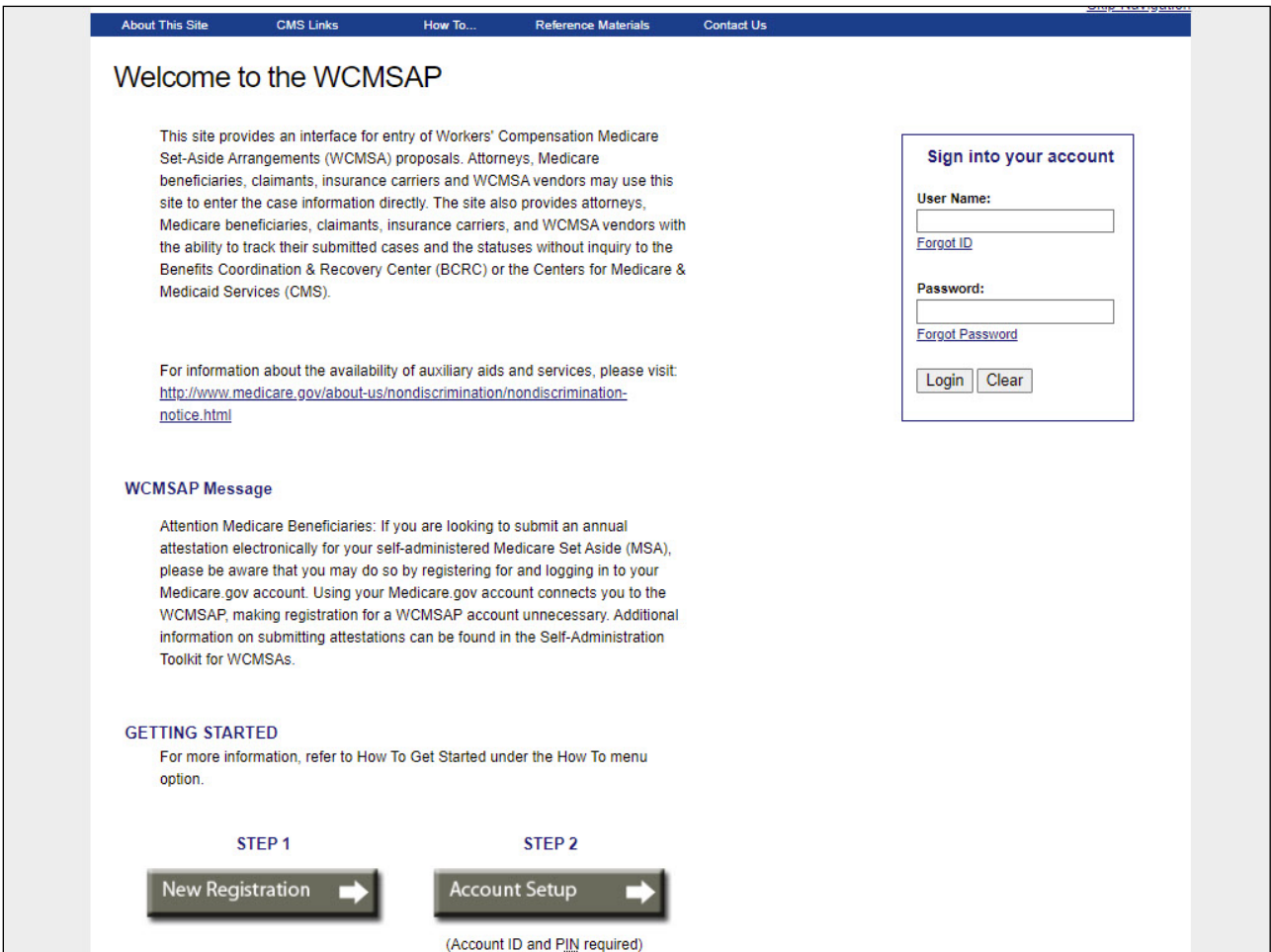

# **Slide notes**

The Welcome to the WCMSAP page will appear. Enter your login credentials and click Login.

# **Slide 6 of 45 - WCMSAP Home Page**

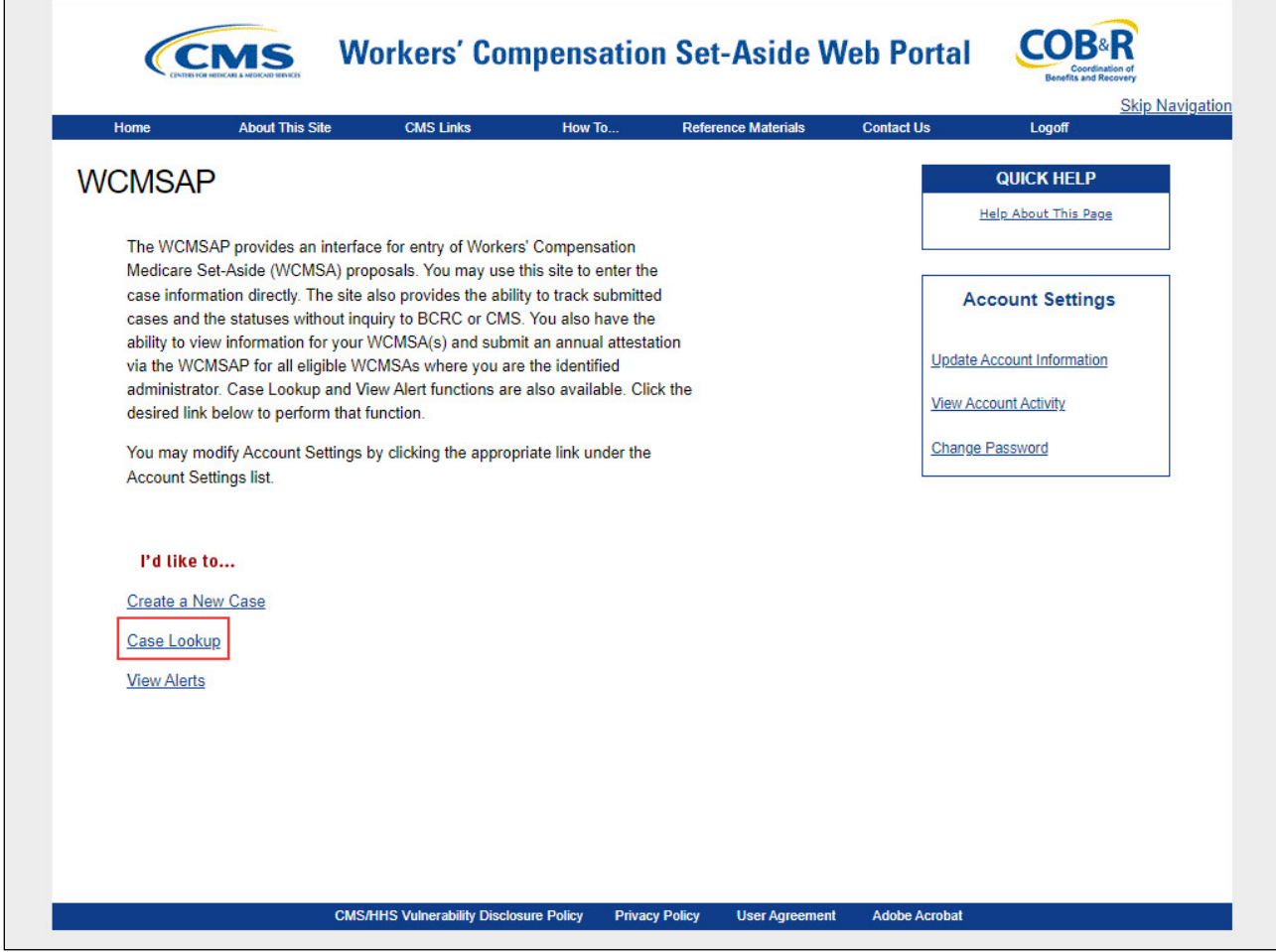

# **Slide notes**

After selecting the appropriate Account ID from the WCMSAP Account List page, the WCMSAP Home page (shown here) will appear.

To access WCMSA cases that were submitted through the Web portal and are associated to your ID, click Case Lookup.

# **Slide 7 of 45 - WCMSA Case Lookup Page**

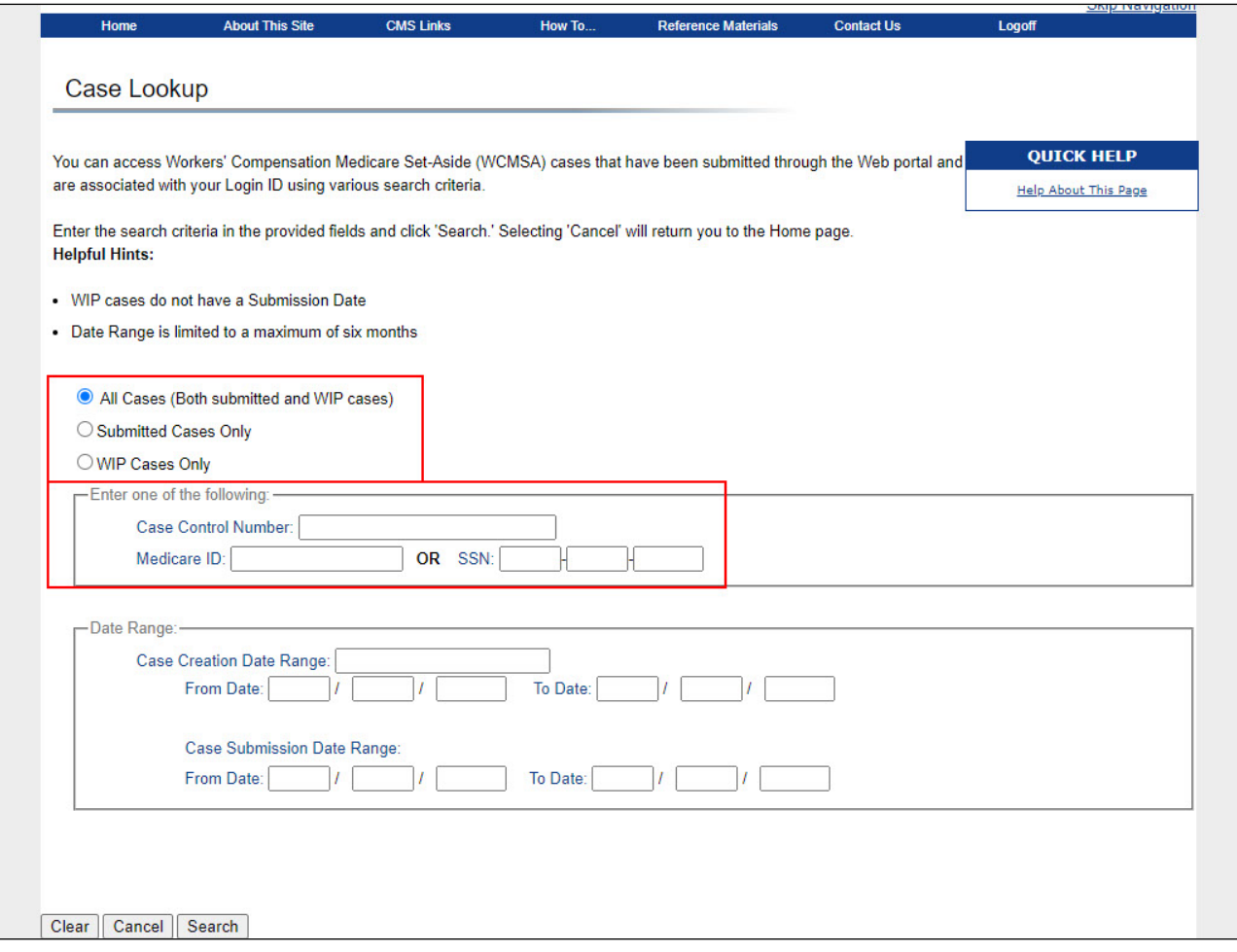

#### **Slide notes**

The Case Lookup screen will appear. You may access WCMSA cases that are associated with your Login ID using various user-specified criteria.

Case listings may be requested for all cases (both submitted cases and work-in-progress cases), submitted cases only, or work-in-progress cases only.

The Web Portal also enables you to search cases by:

Case Control Number,

Medicare ID (Health Insurance Claim Number [HICN] or Medicare Beneficiary Identifier

[MBI]), and

Social Security Number (SSN).

# **Slide 8 of 45 - WCMSAP**

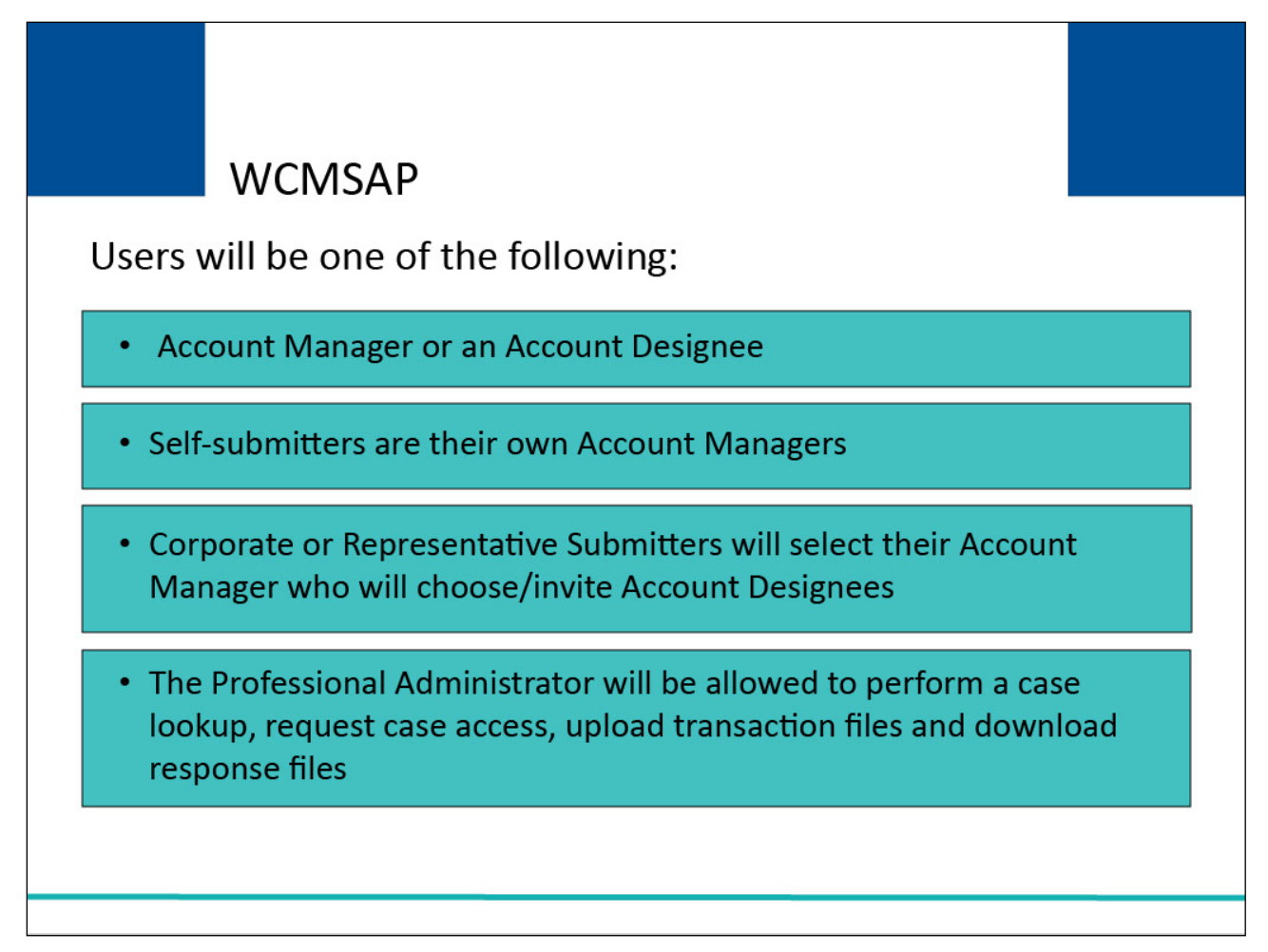

## **Slide notes**

As a WCMSAP user you will either be an Account Manager, Account Designee, or Professional Administrator. If you are a self-submitter, you are the Account Manager and will not have any Account Designees.

If you are a corporate or representative submitter you will select your Account Manager who in turn will choose and invite Account Designees.

The Professional Administrator will be allowed to perform a case lookup, request case access, upload transaction files and download response files.

A user's role determines what functionality they will have access to.

For more information on these user roles, please see the WCMSAP Basic Functions for Account Managers" and/or the "WCMSAP Basic Functions for Account Designees" CBTs.

## **Slide 9 of 45 - Case Lookup Page**

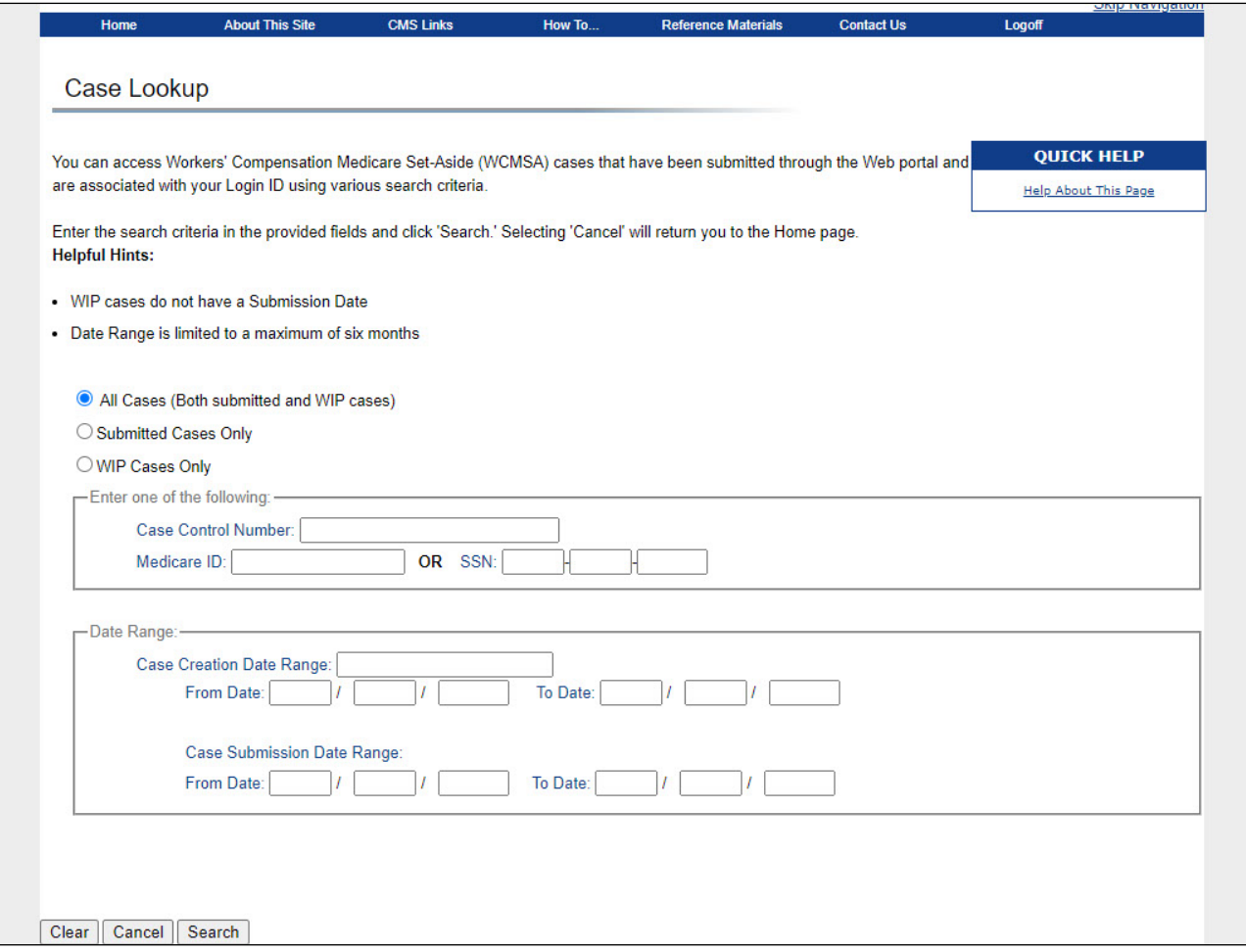

#### **Slide notes**

You may apply additional search filters to limit the number of cases displayed such as case creation date ranges (for Work-In-Progress cases) or case submission date ranges (for submitted cases).

A search for a maximum date range of 6 months at a time can be performed. There are no restrictions regarding the viewing of closed cases (as long as your user's ID is associated with the case). If a case is not found based on your search criteria, the system will display a NOT FOUND message.

If you attempt to search for an individual case to which you do not have access (i.e., your ID is not associated to the case), the system will present a message stating that you are not authorized to access the case.

Note: The system validates each data-entry field for accuracy and completeness. If errors are found, the system will display applicable error messages on the screen indicating what error condition(s) were found.

When errors are discovered, the cursor will be placed on the first field that generates an error condition. You must correct the error before the system will allow you to proceed.

**Slide 10 of 45 - Case Listing Search Result Table**

| <b>Case Listing</b>                 |                      |                |                    |                                                                                                    |                      |                        |                             |
|-------------------------------------|----------------------|----------------|--------------------|----------------------------------------------------------------------------------------------------|----------------------|------------------------|-----------------------------|
|                                     |                      |                |                    |                                                                                                    |                      |                        | <b>QUICK HELP</b>           |
|                                     |                      |                |                    |                                                                                                    |                      |                        | <b>Help About This Page</b> |
|                                     |                      |                |                    | This page lists all cases entered into the Workers' Compensation Medicare Set-Aside Web Portal that are associated with your Login ID. Click on the Case Number   |                      |                        |                             |
|                                     |                      |                |                    | to view the details of the case. Selecting 'Cancel' will return you to the Home page. To delete a case select the Delete function to the left of the Case Number. |                      |                        |                             |
| Submitted cases may not be deleted. |                      |                |                    |                                                                                                    |                      |                        |                             |
| Delete Case Number                  | <b>Claimant Name</b> | Date of Injury | <b>Case Status</b> | <b>Case Location</b>                                                                                                    | <b>Creation Date</b> | <b>Submission Date</b> | <b>Case Access</b>          |
| 123456                              | Smith, Jane          | 2010-01-19     | Received           | <b>WCRC</b>                                                                                                    | 2010-02-15           | 2010-02-23             | <b>Manage Access</b>        |
| 798654                              | Jones, Mary          | 2009-11-17     | Received           | <b>WCRC</b>                                                                                                    | 2009-11-27           | 2009-12-05             | <b>Manage Access</b>        |
| 798655                              | DANA, ROSE           | 2009-11-17     | <b>COMG</b>        | <b>WCRC</b>                                                                                                    | 2015-11-27           | 2016-01-05             | <b>Manage Access</b>        |
|                                     |                      |                |                    |                                                                                                    |                      |                        |                             |
|                                     |                      |                |                    |                                                                                                    |                      |                        |                             |
|                                     |                      |                |                    |                                                                                                    |                      |                        |                             |
|                                     |                      |                |                    |                                                                                                    |                      |                        |                             |
|                                     |                      |                |                    |                                                                                                    |                      |                        |                             |
|                                     |                      |                |                    |                                                                                                    |                      |                        |                             |
|                                     |                      |                |                    |                                                                                                    |                      |                        |                             |
|                                     |                      |                |                    |                                                                                                    |                      |                        |                             |
|                                     |                      |                |                    |                                                                                                    |                      |                        |                             |

## **Slide notes**

When you click on the Search button on the Case Look Up page, the Case Listing page will appear. The table will display all cases that met your search criterion that are associated to your Account ID.

This page provides a summarized view of the case details, including:

Case Number,

Claimant Name,

Date of Injury,

Case Status,

Case Location,

Creation Date,

Submission Date, and

Case Access.

The Case Number is the Case Control Number which is assigned by the system. The Claimant is the name of the individual for whom the WCMSA has been submitted.

Date of Injury is the date of the work-related injury or disease. Case Status is the current status of the case. It may be any of the following:

WIP (Work-in-Progress, case has been saved, but not yet submitted),

Submitted (case has been submitted), PEND (case is pending),

RECD (received),

REOP (case has been re-opened, after Regional Office (RO) has closed it),

CLTR (closeout),

ASGN (assigned),

BUND (beneficiary under threshold),

CLOS (case has been manually closed),

COMP (completed),

DECD (beneficiary has been flagged as deceased),

DENY (case denied, unable to process case),

DEVP (in development),

DISP (Workers' Compensation Recovery Contractor (WCRC) recommendation completed at RO),

DREC (document received),

OPCM (case reopened after RO has completed the case),

RTND (under threshold, non-beneficiary case, no CMS review),

ZERO (zero set-aside), and

APPR (approved).

Note: A case status of "Approved" means that the RO has approved and is working the case; an Approval letter may not have been generated yet.

Once the RO has completed their review of the case, the user will receive an email alert notification and they can go to the Alerts listing page and retrieve the approval letter.

Case Location is the current location of the case. This may be Submitter, WCRC, or RO, Creation Date is the initial date the case was saved as a work-in-progress, Submission Date is the date the WCMSA case was successfully submitted, and Case Access allows Account Managers to manage access to the case by granting or revoking access for all active Account Designees under the given WCMSAP account.

Note: If a new case has been submitted as part of a required resubmission, both the new and original case numbers display. The original case displays as read-only when clicked.

To view the Case Summary for a case, click a case number link.

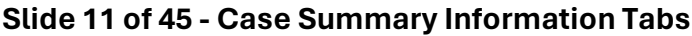

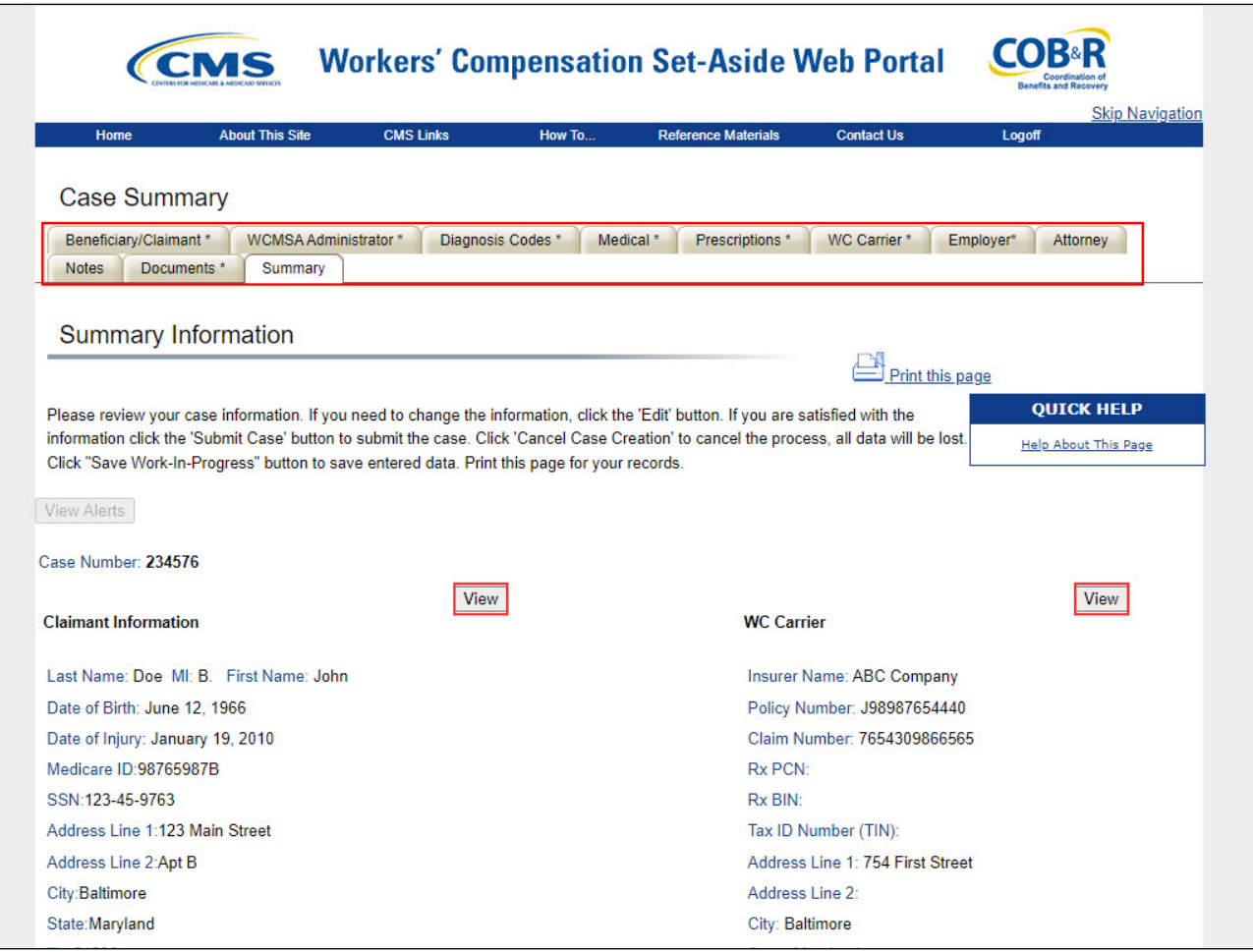

## **Slide notes**

The system will appear the Case Summary - Summary Information page for the selected case. From this screen, you can access specific information related to the case using the tabs on the screen for the page you wish to view.

The Beneficiary/Claimant, WCMSA Administrator, Diagnosis Codes, Medical, Prescriptions, Workers' Compensation (WC) Carrier, Employer, and Documents tabs are denoted with an asterisk which means data is required upon case submission for those pages.

When you access those pages, the specific required data elements will be denoted by an asterisk. For more information on these tabs, please see the Case Submission CBT.

The Attorney and Notes screens do not include any required data elements. For more information on how to upload or replace documentation for a case, please see the Uploading and Appending CBT.

#### **Slide 12 of 45 - Case Information Next Steps**

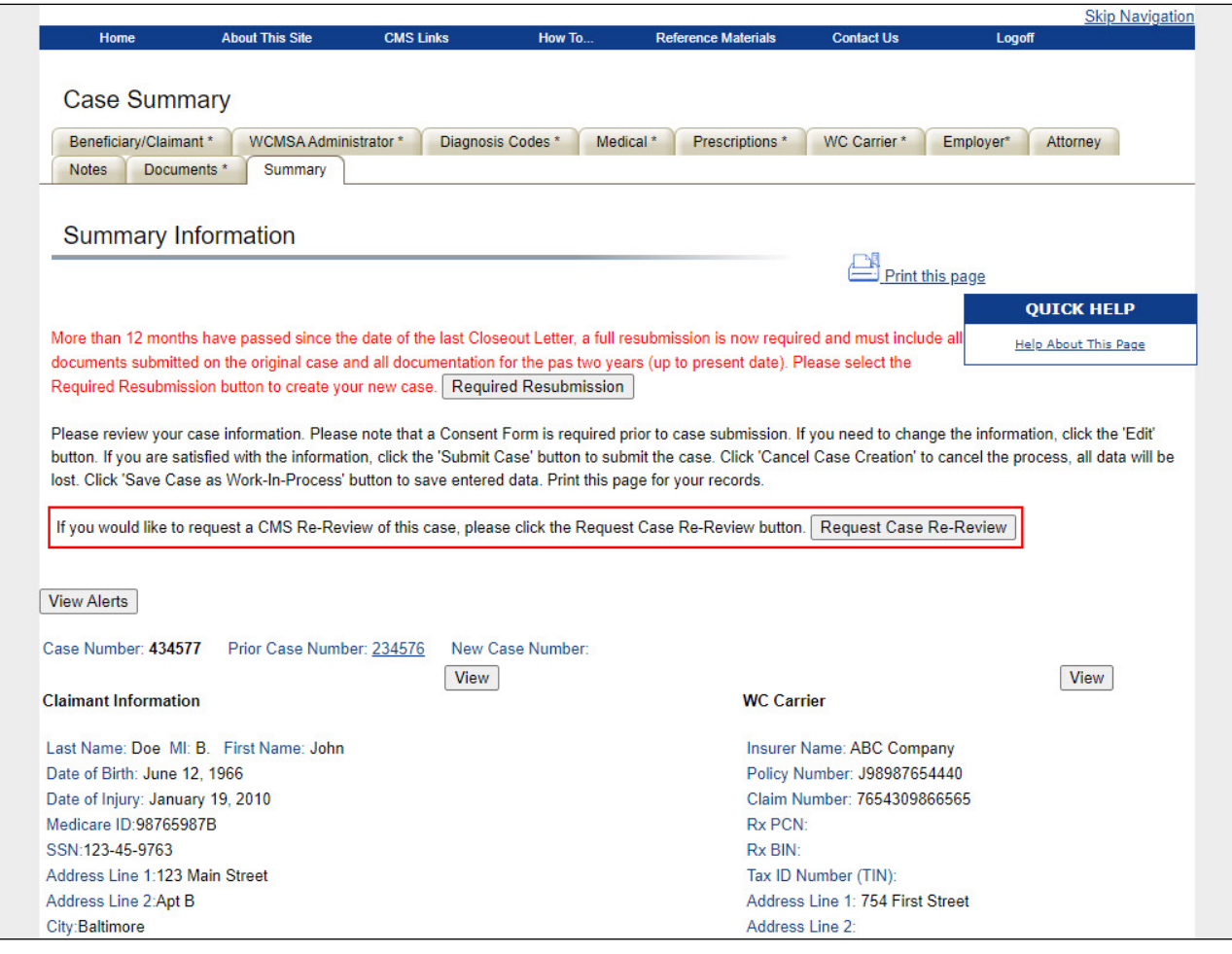

## **Slide notes**

If you disagree with the RO's decision on a WCMSAP submitted case, or if projected care for a case has changed so much that the new proposed settlement amount differs from CMS' approved amount by 10% or \$10,000 (whichever is greater), you can submit a re-review request.

A WCMSAP case is eligible for re-review when it is in approved status and a re-review is not already in progress. Additionally, cases must have been reviewed and approved between one year prior to and no later than four years after the last approval date.

Note: The [Request Case Re-Review] button will be disabled if the case is not eligible for the re-review request.

To request a re-review of a case, click the [Request Case Re-Review] button.

#### **Slide 13 of 45 - Case Re-Review**

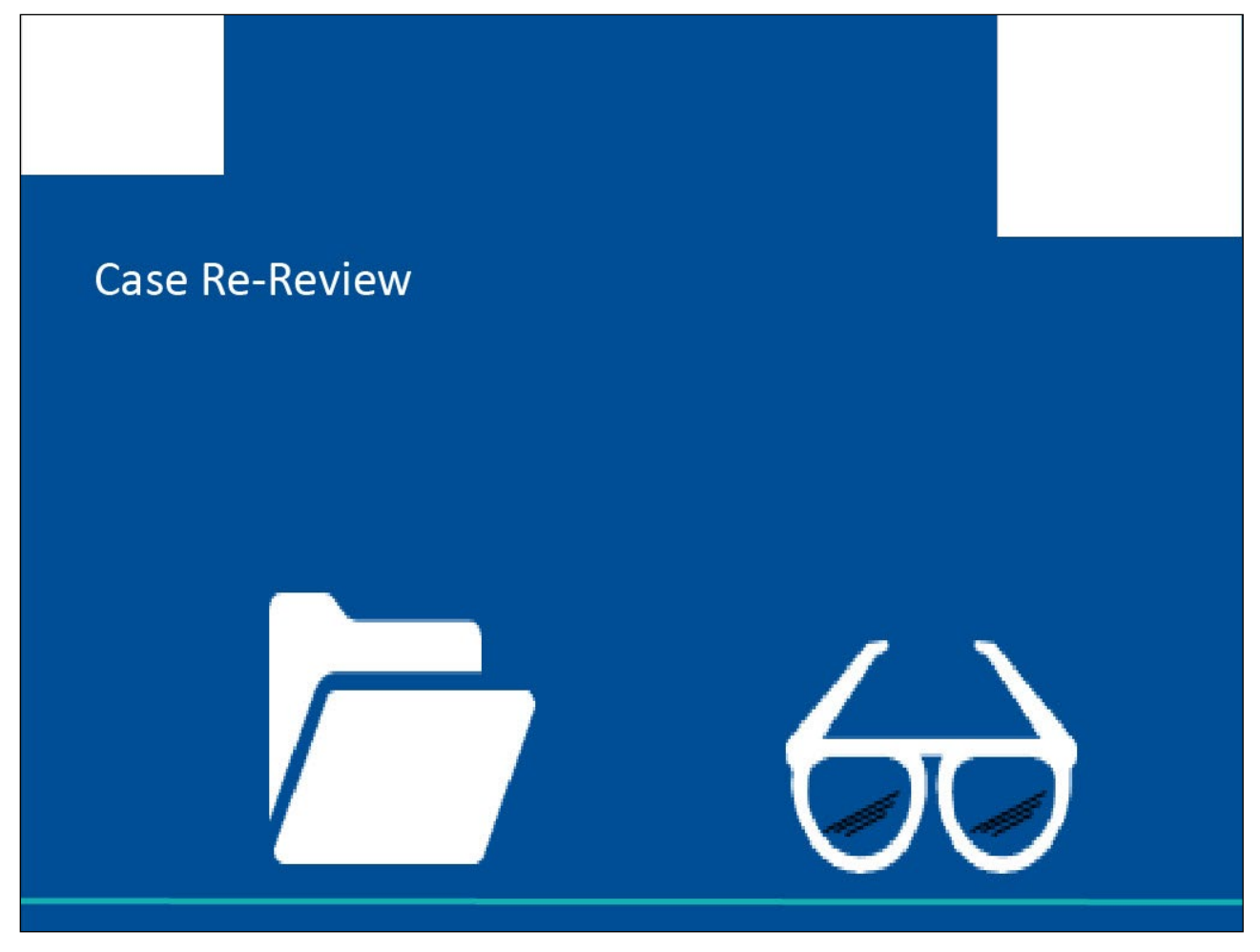

**Slide notes**

Case Re-Reviews

# **Slide 14 of 45 - Case Information Next Steps**

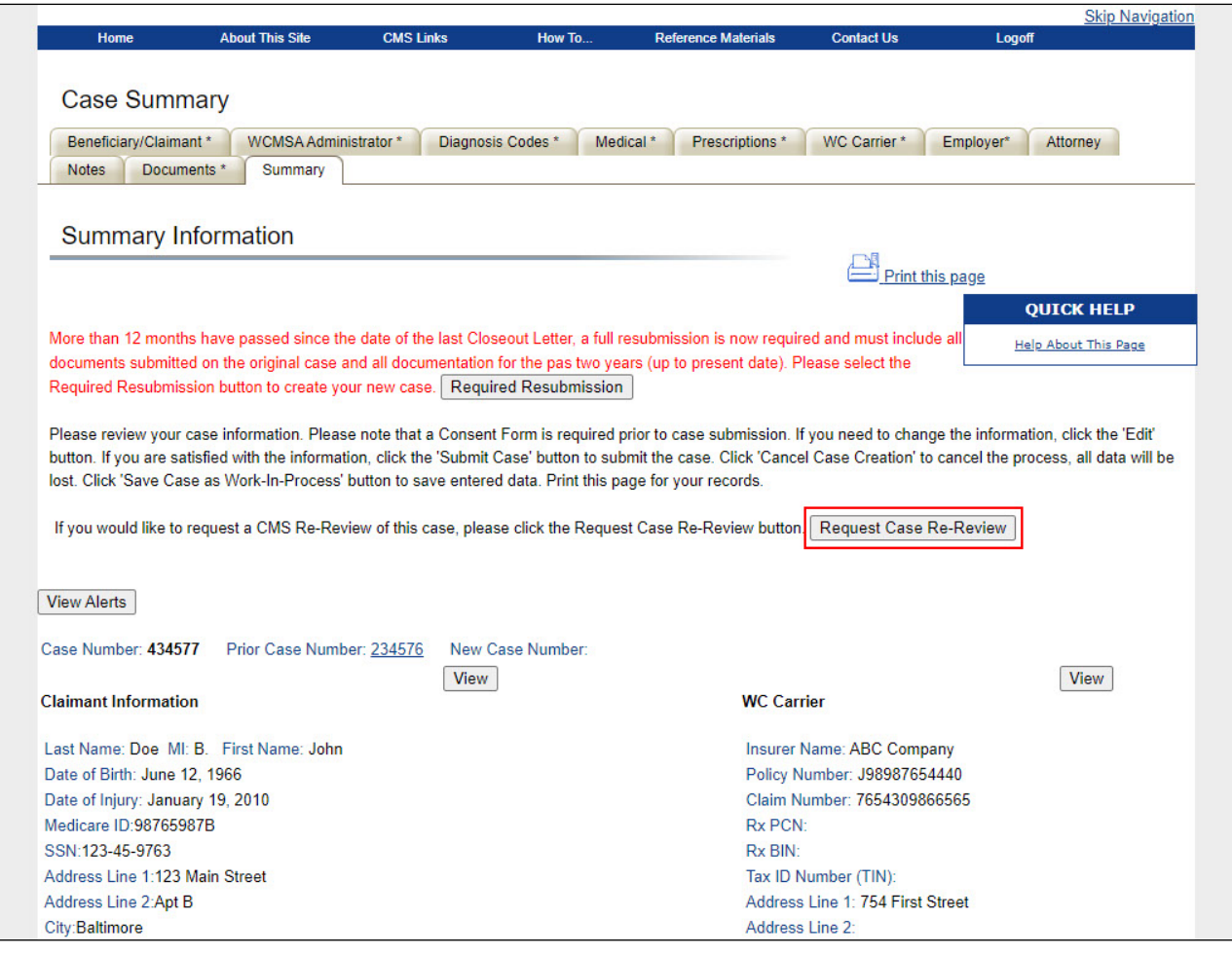

#### **Slide notes**

From the Case Summary - Summary Information page, you can also resubmit cases that fall under the required submission status.

(See the Case Submission CBT for more information on Require Resubmissions)

Select the case request re-review button to continue.

#### **Slide 15 of 45 - Case Re-Review Request Page**

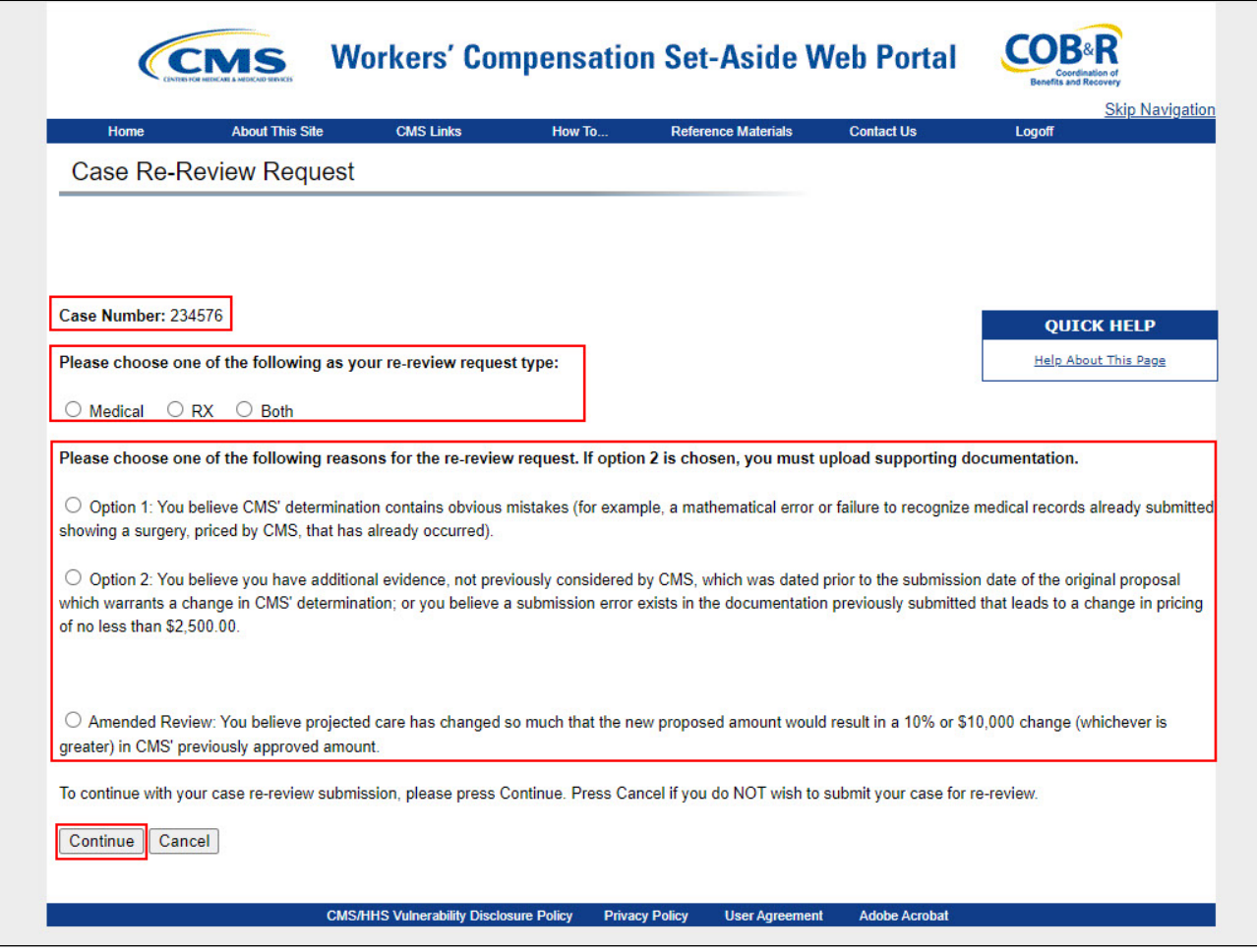

#### **Slide notes**

Select the request type: Medical, Rx (Pharmacy) or Both (Medical and Pharmacy). Next, select the reason for the request: Option 1, Option 2 or amended review.

If you believe CMS's determination contains obvious mistakes (e.g., a mathematical error or failure to recognize medical records already submitted showing a surgery, priced by CMS, that has already occurred), select Option 1 and then upload supporting documentation and/or submit comments in the Additional Notes field.

However, if you believe you have additional evidence, not previously considered by CMS, which was dated prior to the submission date of the original proposal which warrants a change in CMS's determination, select Option 2 and then upload your supporting documentation. Note: If you have selected Option 2, you are required to upload supporting documentation. Click the [Continue] button.

#### **Slide 16 of 45 - Amended Review Case Documents**

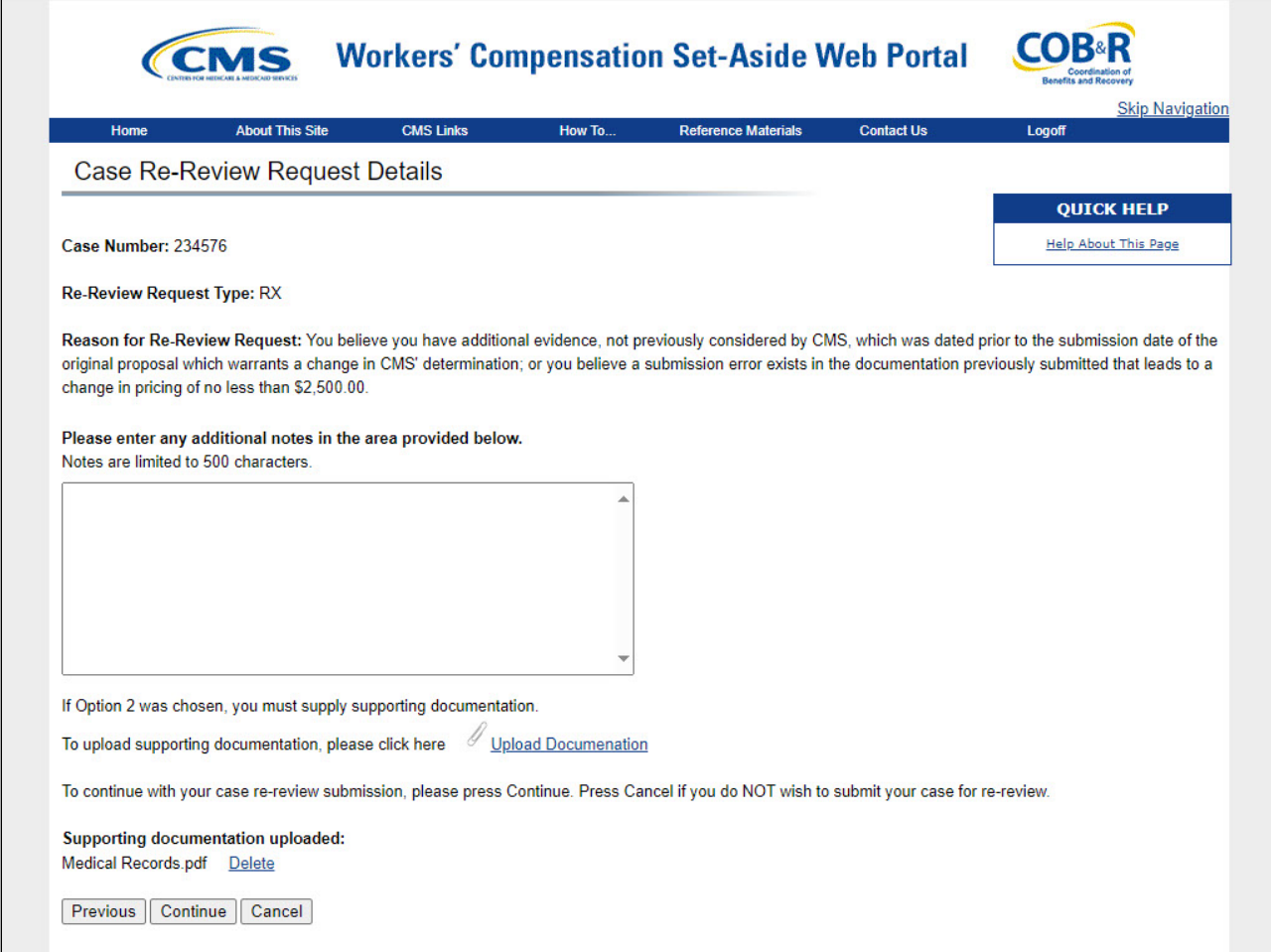

#### **Slide notes**

The Case Re-Review Request Details page will appear. If you believe you have additional evidence, not previously considered by CMS, which was available prior to the submission date of the original proposal which warrants a change in CMS' determination, enter information in the additional notes section and upload any supporting documentation you may have.

#### **Slide 17 of 45 - Case Re-Review Request Details Page**

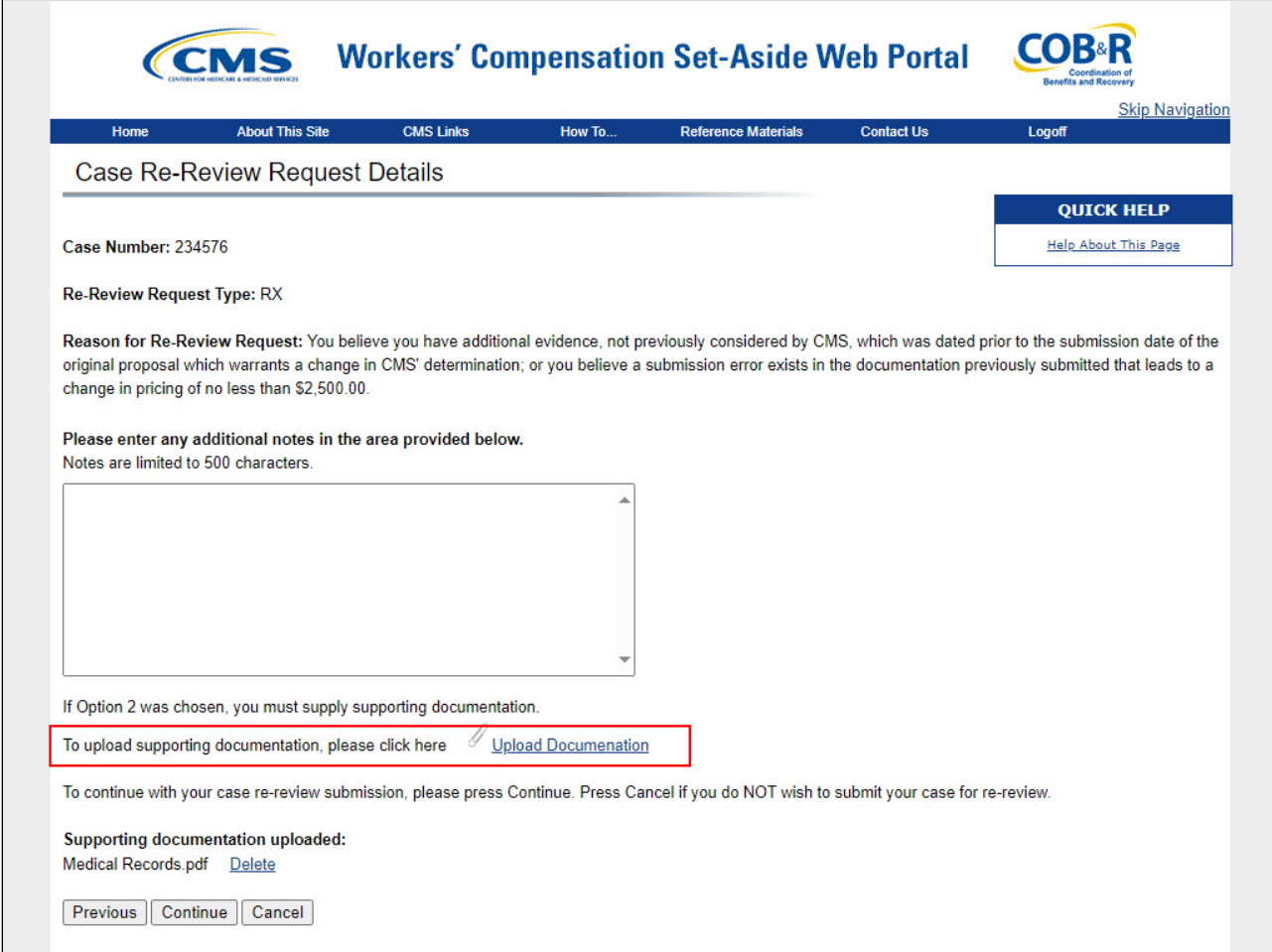

#### **Slide notes**

To add a documentation for the Amended Review Request, click the Upload Documentation link Documents must be in PDF file format and cannot exceed 40 MB (megabytes).

Before submitting your request for an Amended Review, please ensure that all case documentation from the original submission date going forward and up to the current date is included in the re-review request. To delete documentation, locate the document and click the 'Delete' button that appears to the right of the file name.

Once you have added all required documentation, click the Continue button at the bottom of the screen.

Note: The Case Documents page text has been updated to remove the 100-page limit for medical records.

# **Slide 18 of 45 - Amended Review Case Documents**

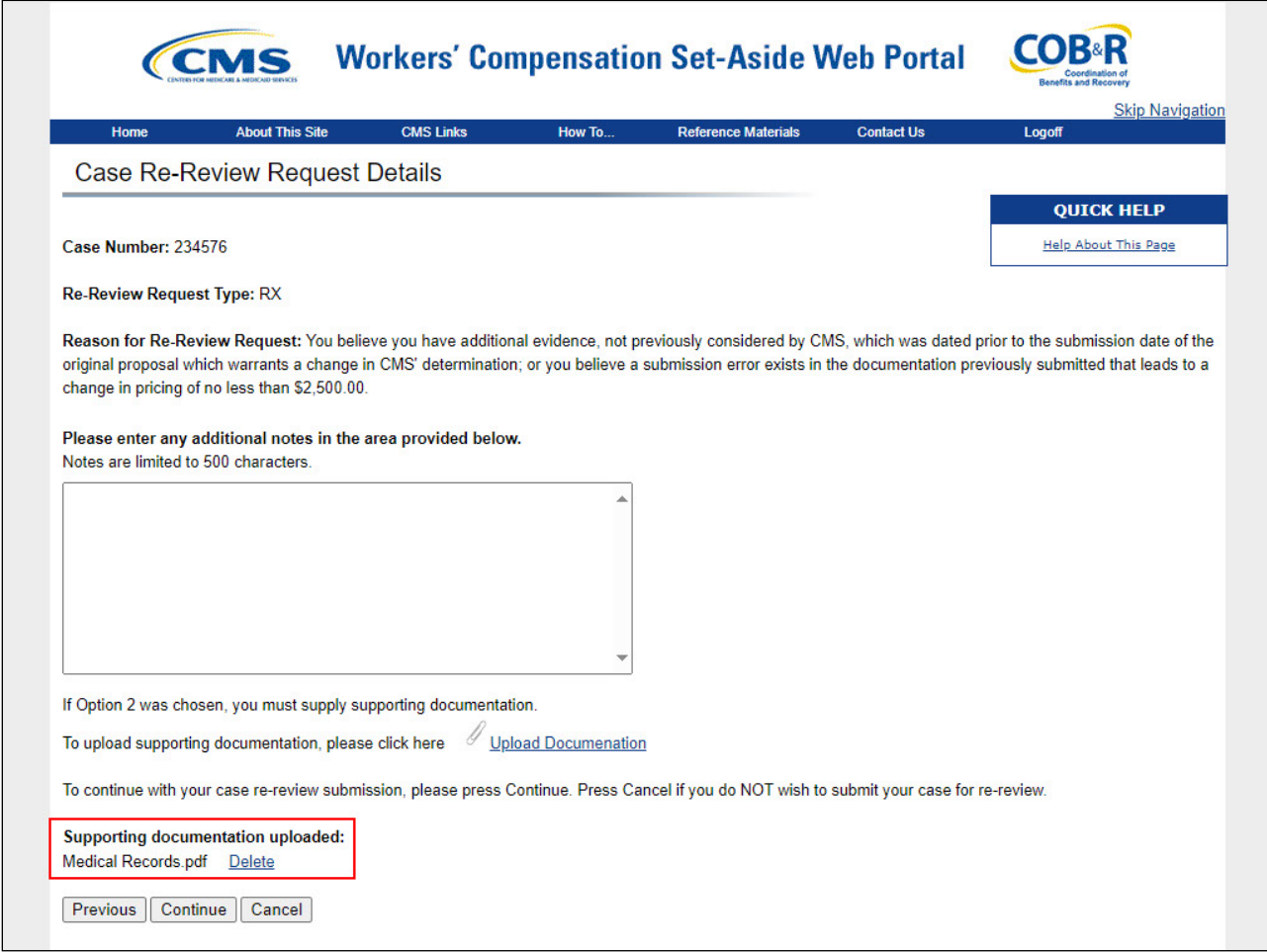

# **Slide notes**

To delete documentation, locate the document and click the 'Delete' button that appears to the right of the file name. Once you have added all required documentation, click the Continue button at the bottom of the screen.

# **Slide 19 of 45 - Case Re-Review Verification**

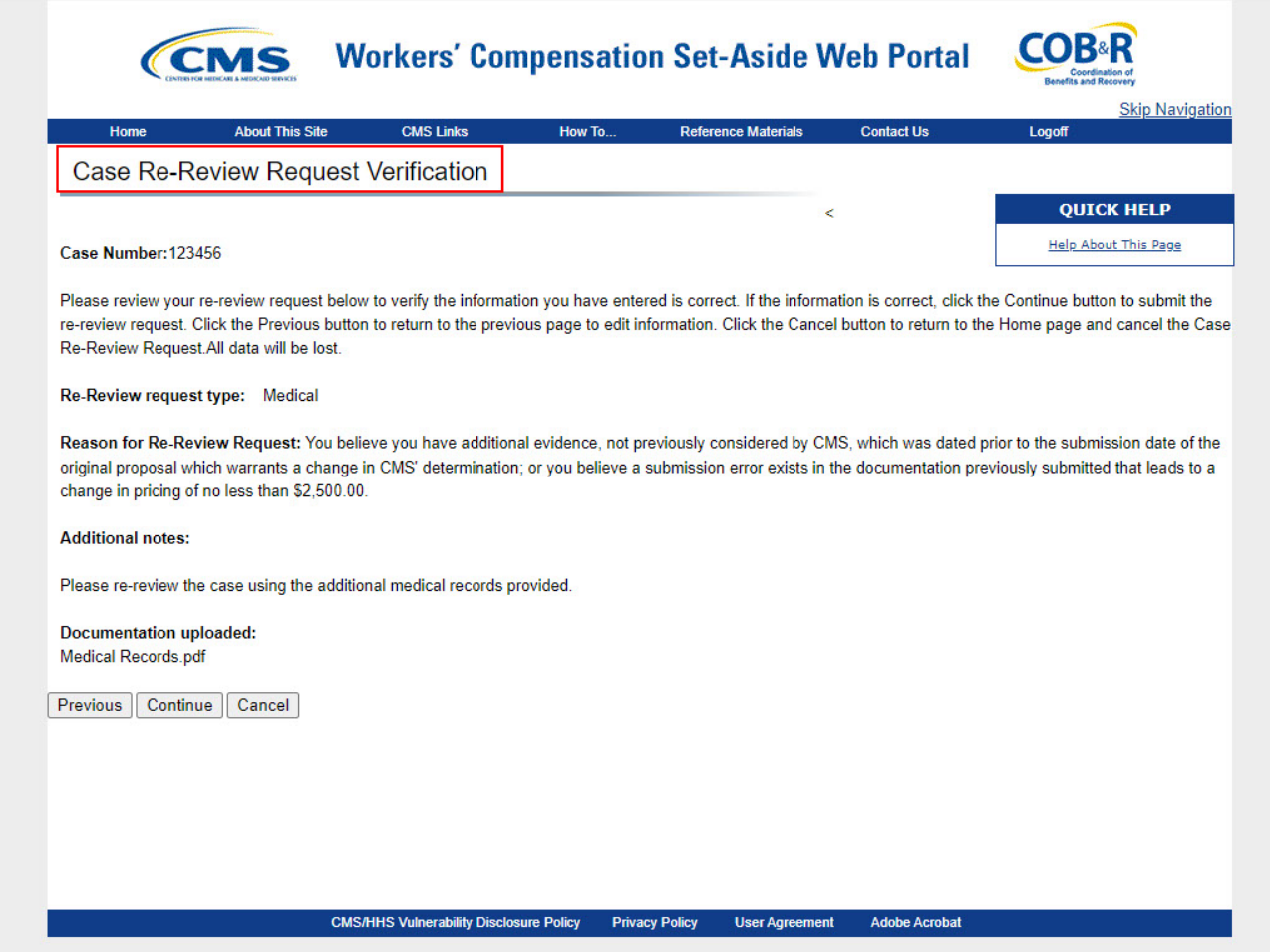

#### **Slide notes**

The Case Re-Review Request Verification page appears after Option 1 or Option 2 has been selected.

Verify that the information provided is accurate. Click [Previous] to make changes.

If you wish to cancel the re-review request, click [Cancel]. All information for the Re-Review Request is discarded.

To proceed with the re-review request, click [Continue].

# **Slide 20 of 45 - Case Re-Review Verification**

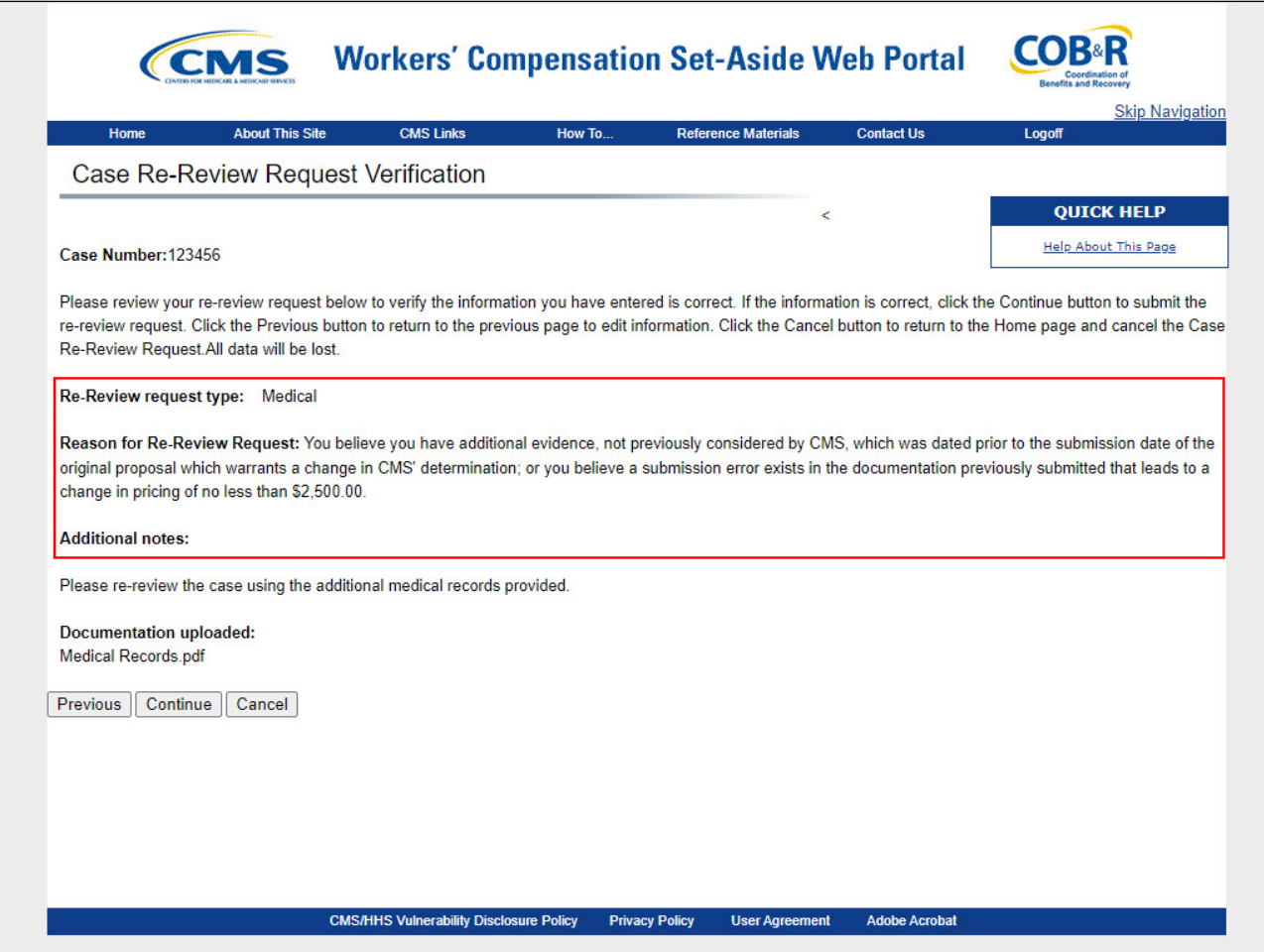

#### **Slide notes**

If you only amended RX information, this information will appear. Verify all the related information.

Verify that the information provided is accurate. Click [Previous] to make changes.

If you wish to cancel the re-review request, click [Cancel]. All information for the Re-Review Request is discarded.

To proceed with the re-review request, click [Continue].

Upon the case re-review, you will receive either a Re-Review Request Decision - Approval Letter or Re-Review Request Decision - Denial Letter

# **Slide 21 of 45 - Case Re-Review Request Confirmation Page**

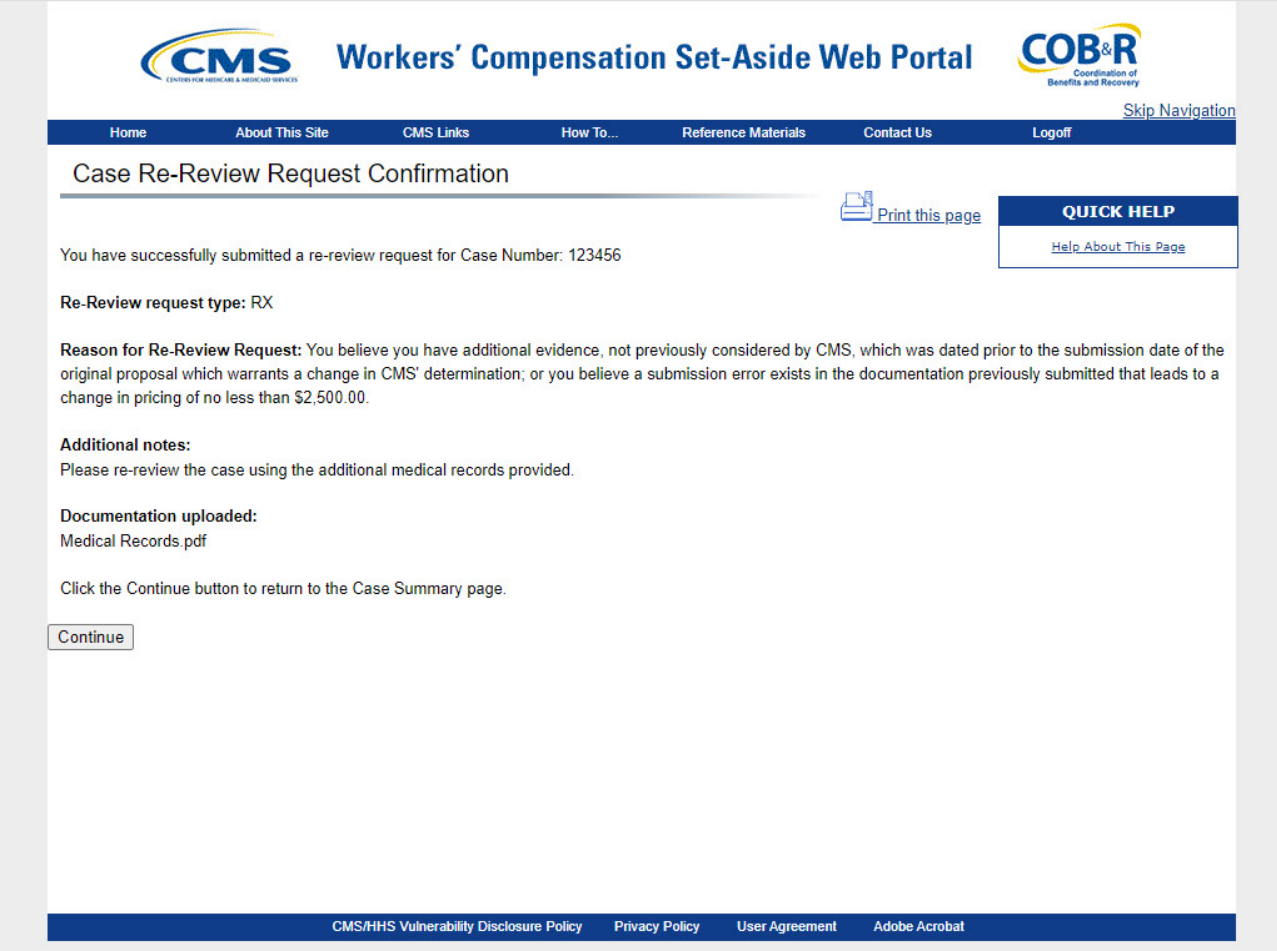

#### **Slide notes**

The Case Re-Review Request Confirmation page confirms that your re-review request has been submitted. If Prescription changes or Both was selected for the re-review, these changes will appear on the summary page.

# **Slide 22 of 45 - Verification Review**

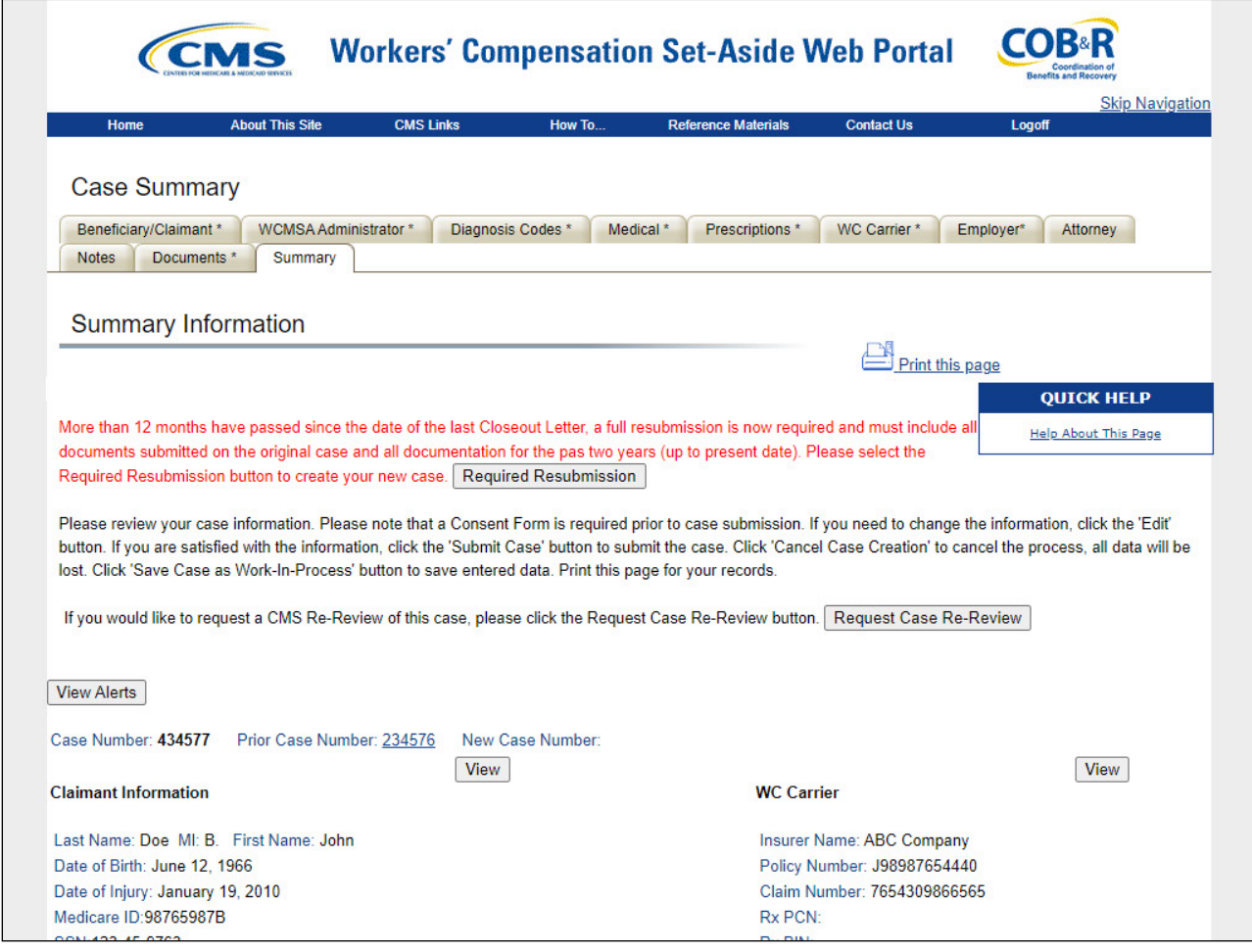

# **Slide notes**

The new Case Summary page will appear, displaying the Case Number and the Prior Case Number. Please review your case information.

# **Slide 23 of 45 - Verification Review**

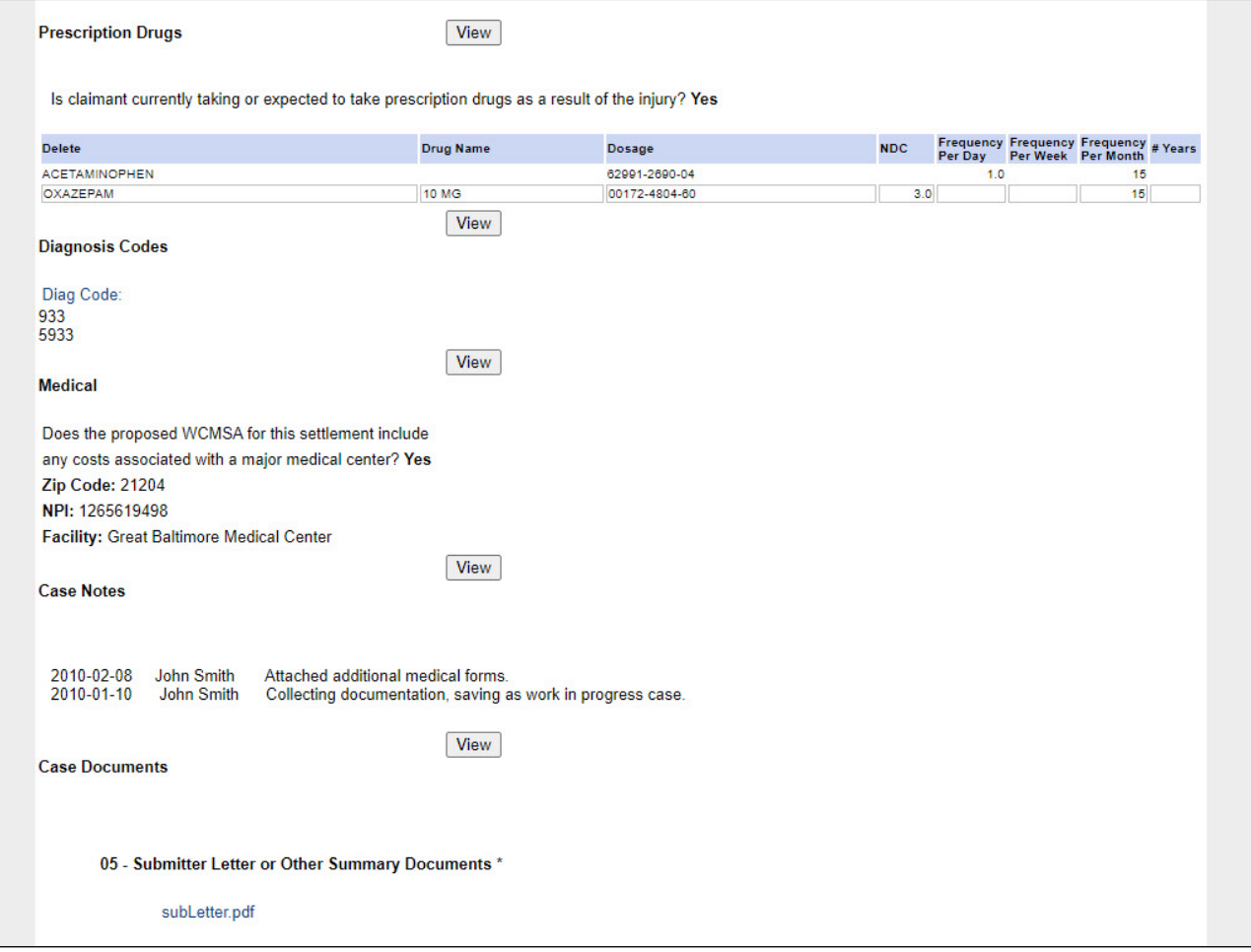

# **Slide notes**

The middle section of the Case Summary page will display all Prescription Drug, Diagnosis Code, and Medical information, as well as the Case Notes.

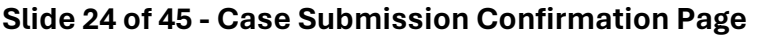

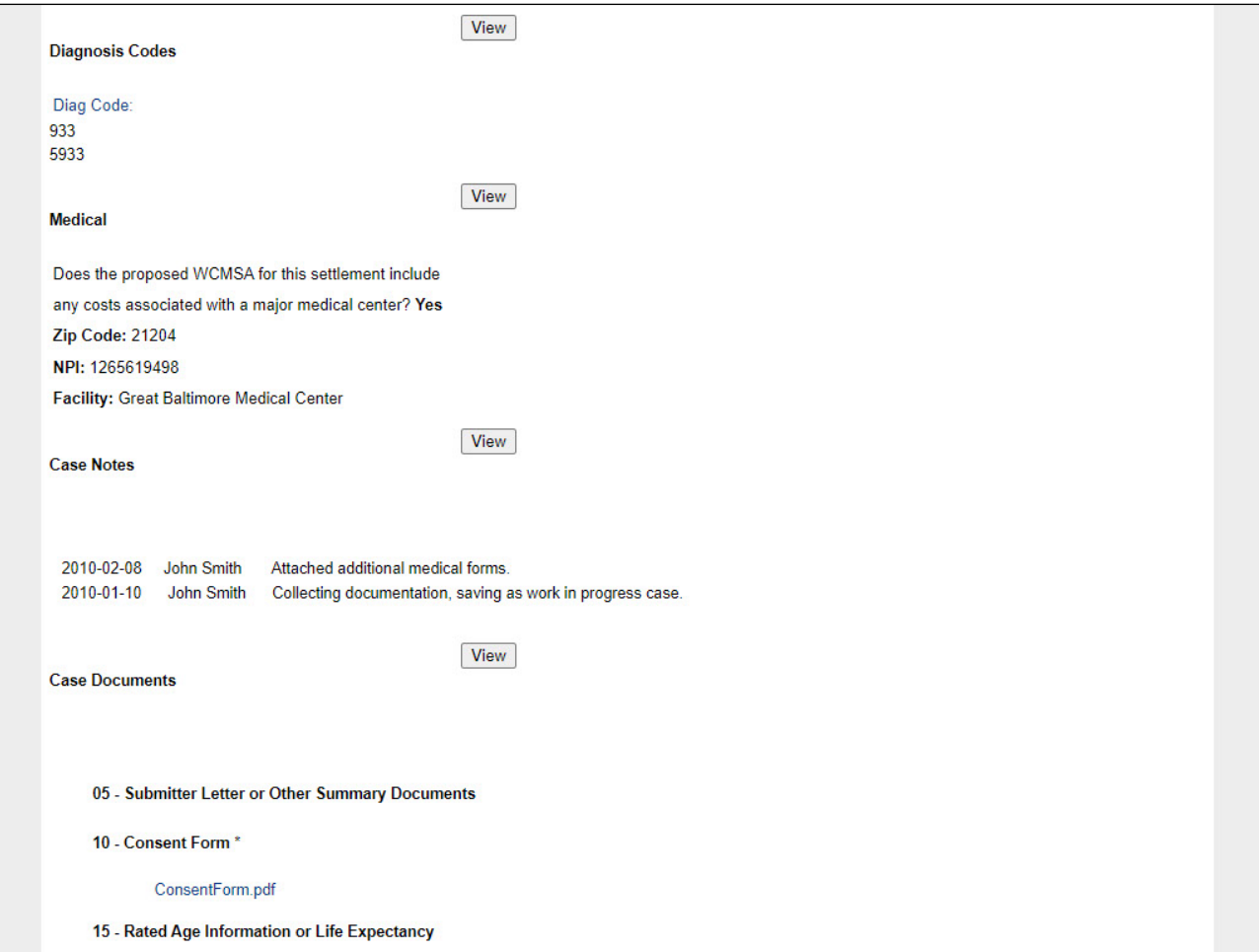

# **Slide notes**

Verify the Prescription Drugs, Diagnosis Codes, Case Notes, and Case Documents. You can click the View button to view those individual pages.

# **Slide 25 of 45 - Case Submission Confirmation**

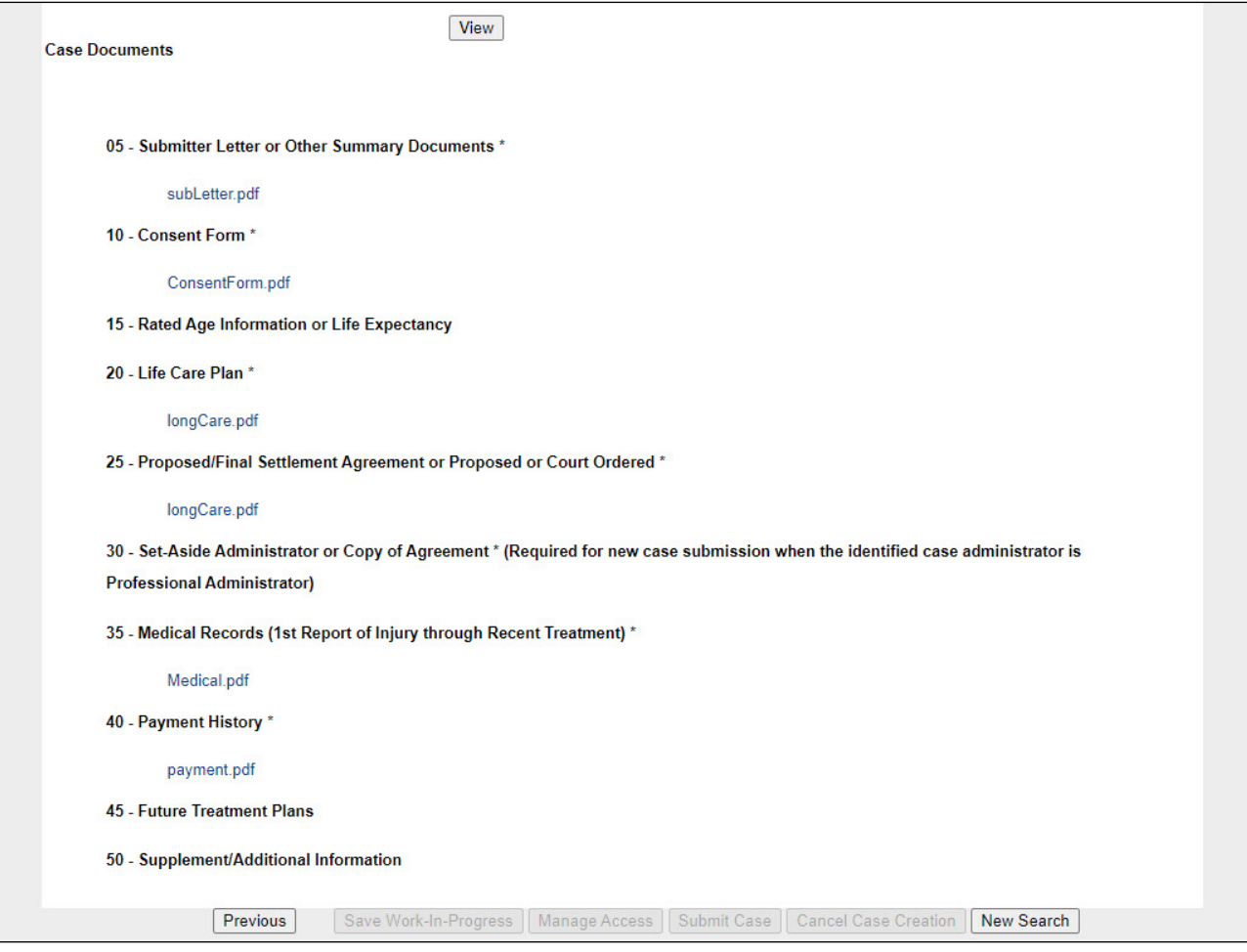

# **Slide notes**

All supporting documentation will display at the bottom. You can click Previous to go back to the Case Documents page or you can click New Search to search for a new case.

# **Slide 26 of 45 - Re-Submission**

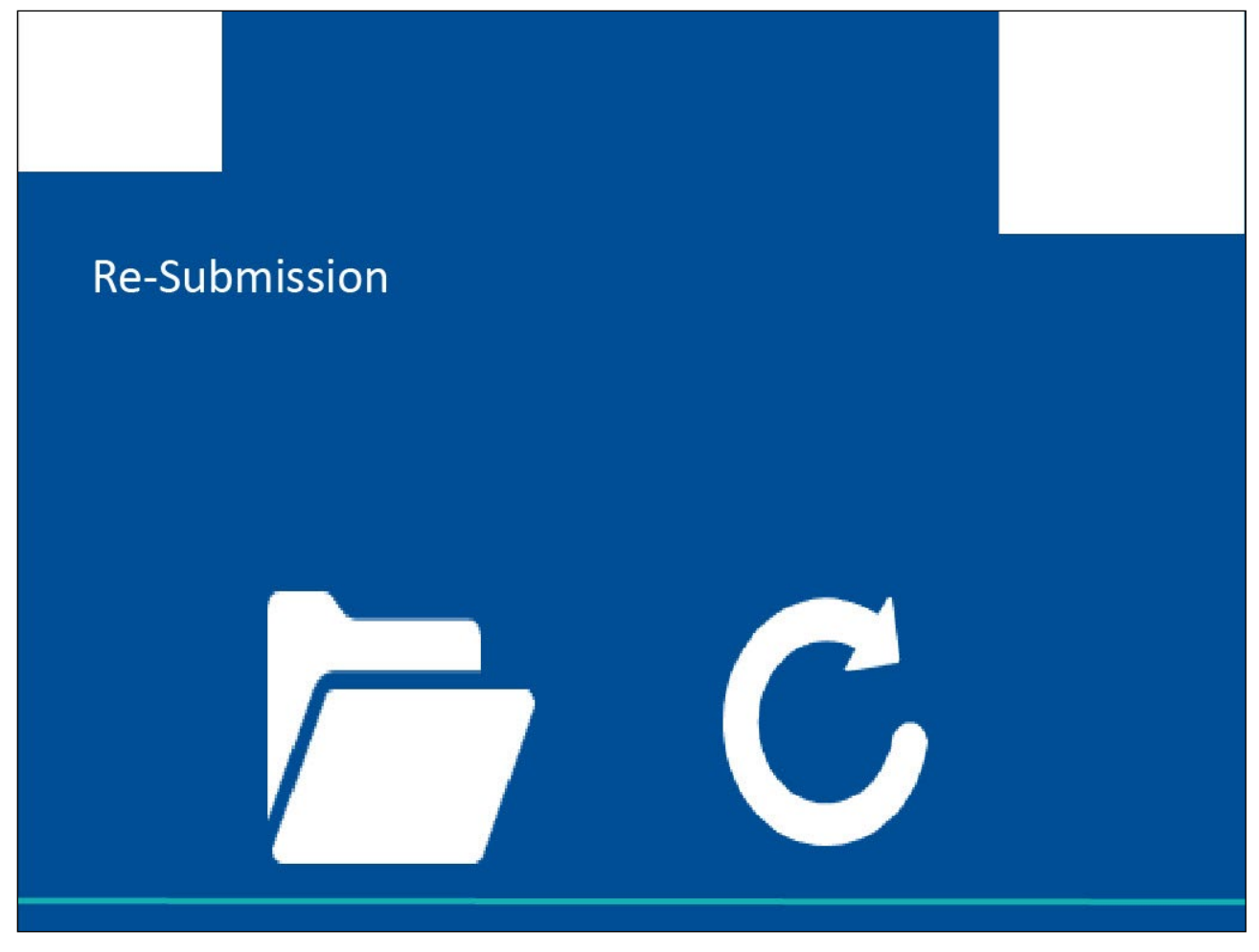

#### **Slide notes**

Re-submission of a case.

# **Slide 27 of 45 - Resubmission**

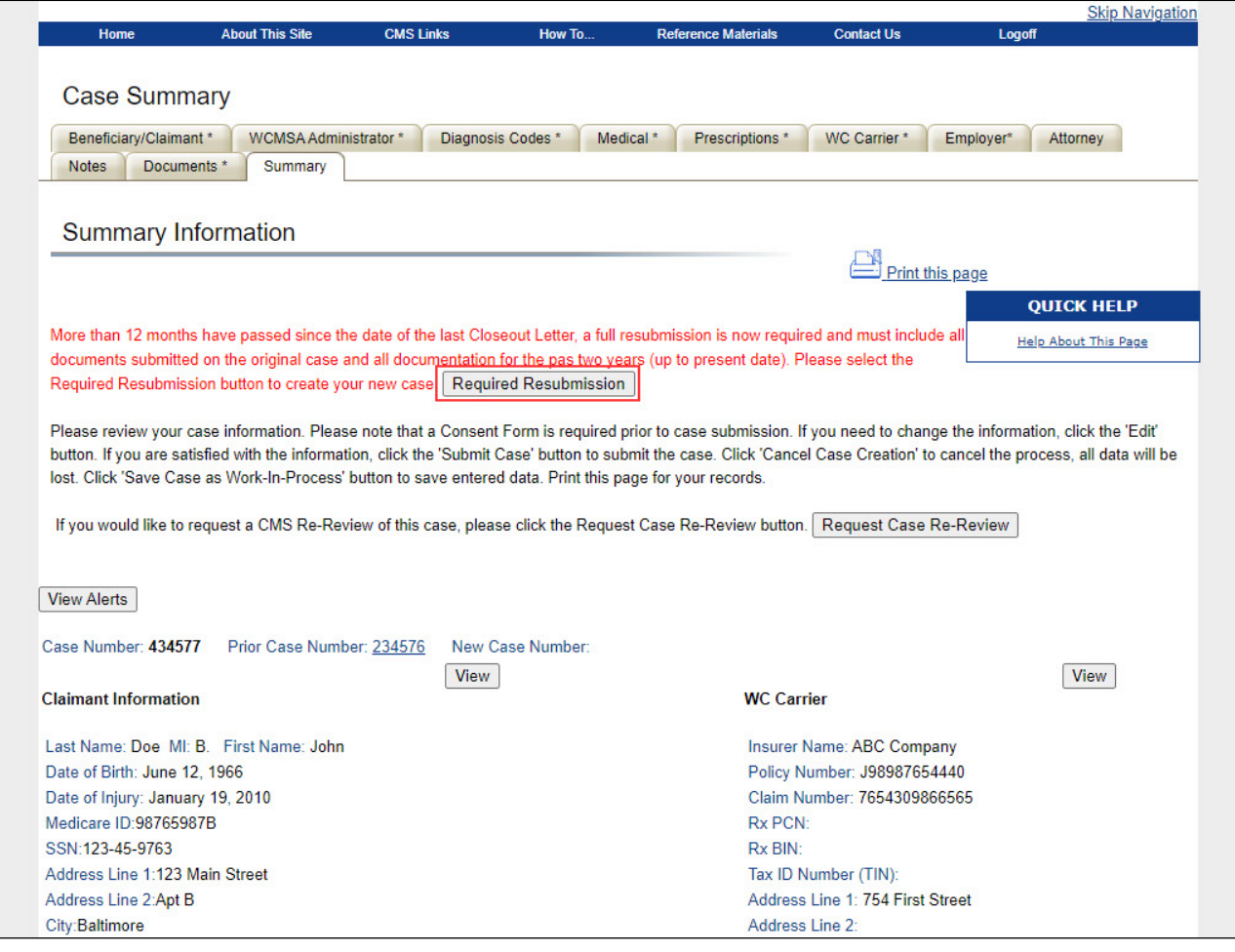

# **Slide notes**

The Case Summary page will appear. If the case is eligible for re-resubmisson You will be able to select the request case re-submission button.

# **Slide 28 of 45 - Case Resubmission - New Case Creation Page**

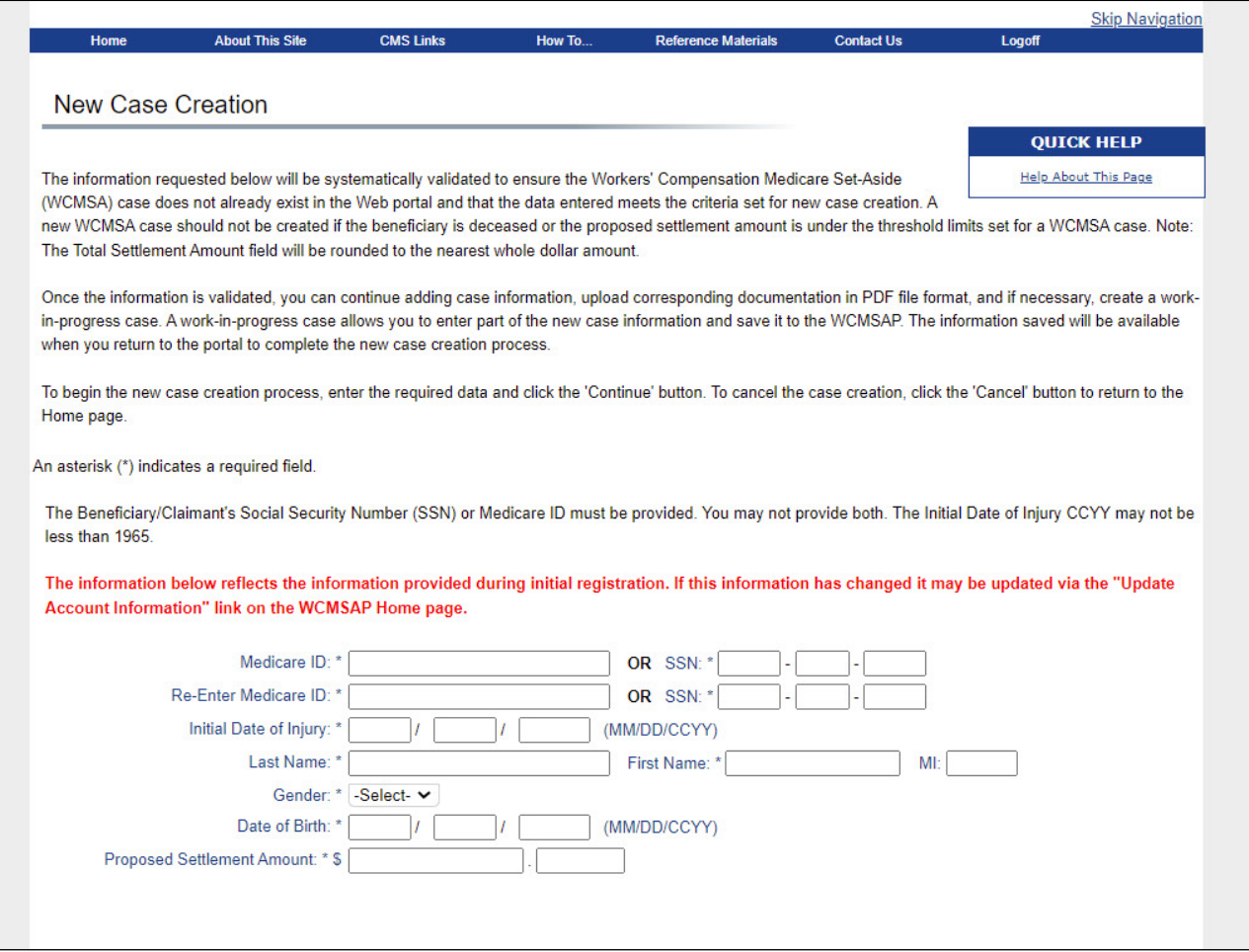

# **Slide notes**

The new Case Creation page will appear, and you can complete this page to begin the case resubmission. (See the Case Submission CBT for more information on Require Resubmissions)

# **Slide 29 of 45 - Saving Work In Progress**

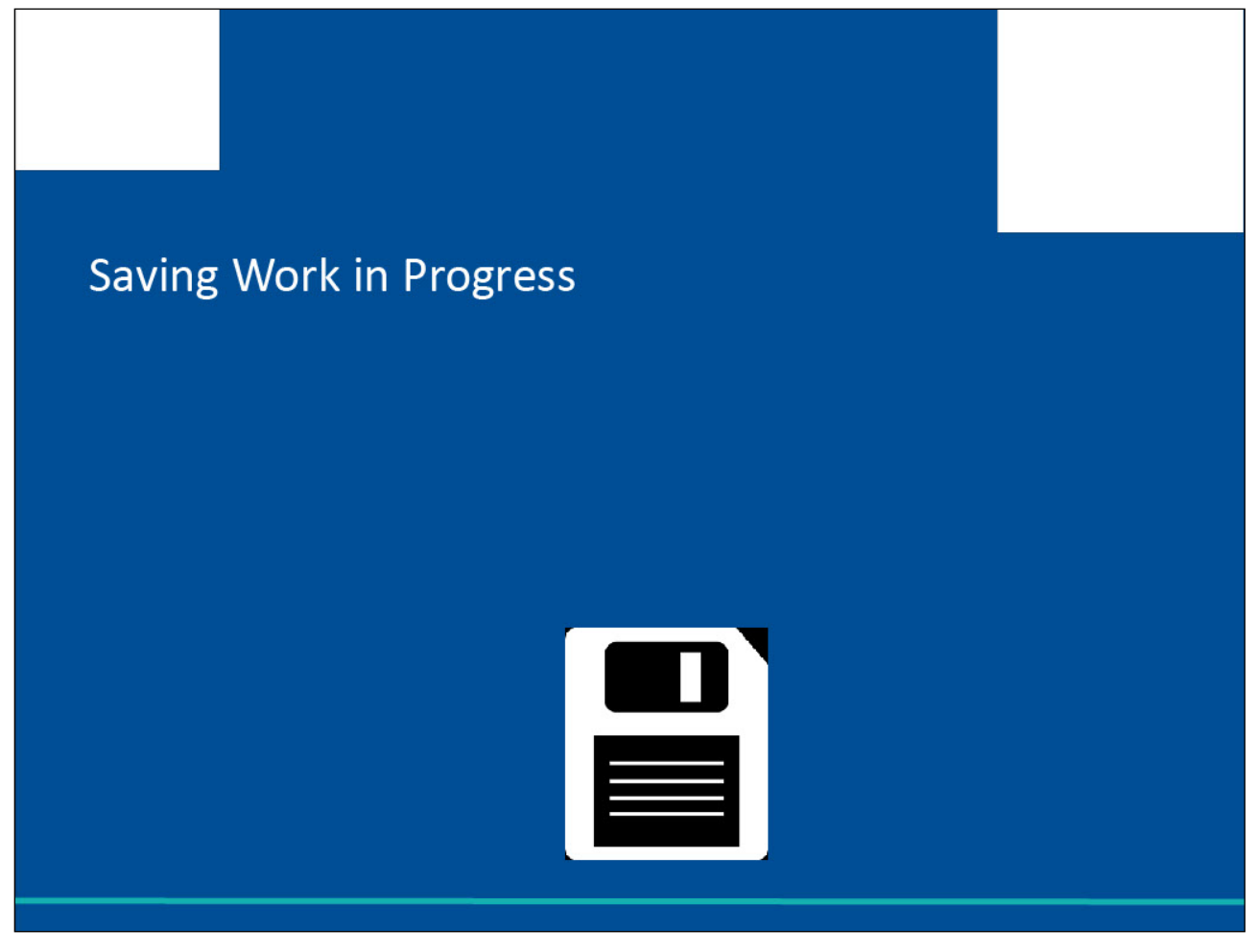

# **Slide notes**

If you have work-in progress, login to the WCMSA Portal.

# **Slide 30 of 45 - Case Status - WIP**

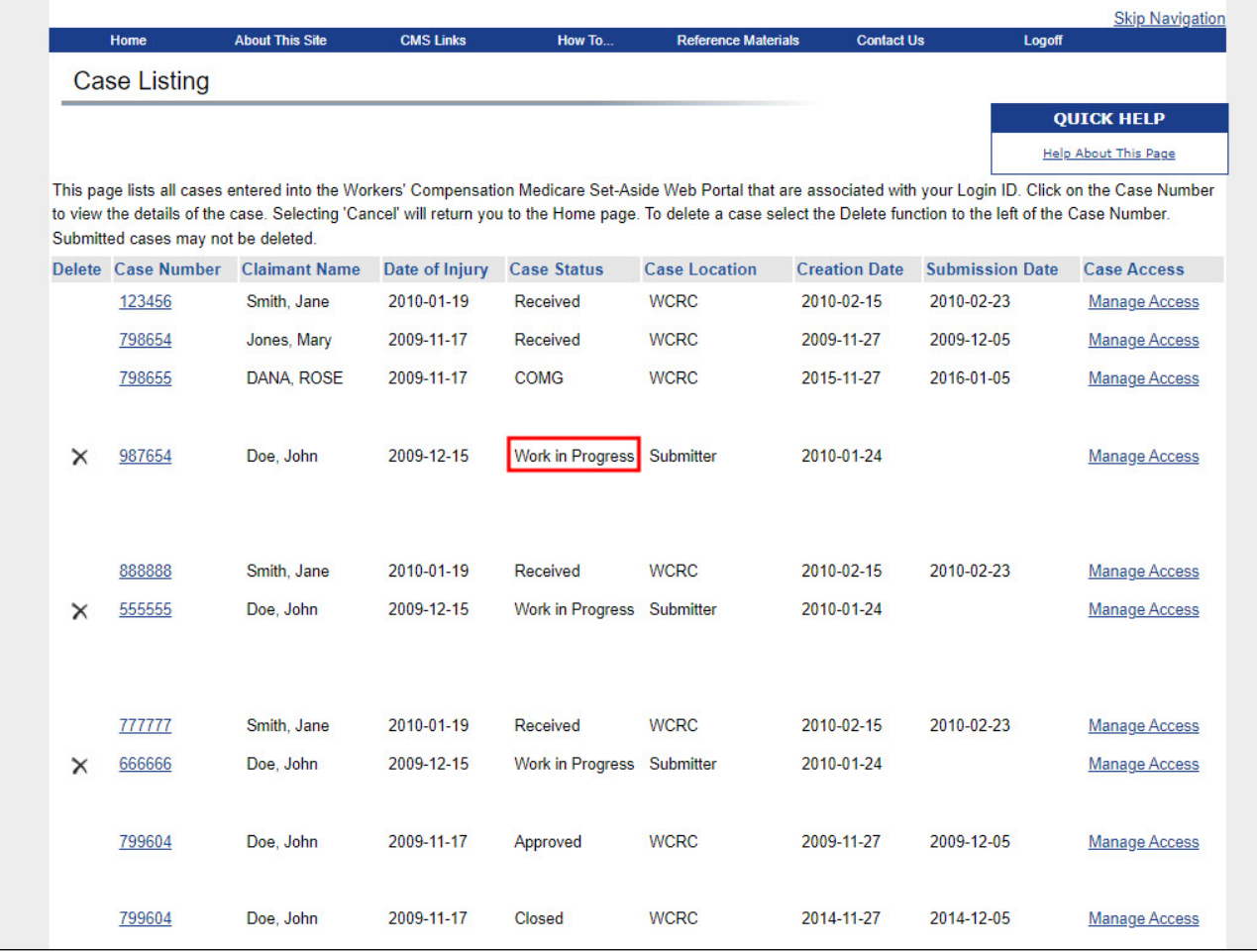

# **Slide notes**

From the Case Listing page, you can select the WIP case. The case status column shows you all cases that were previously in the process of being submitted.

# **Slide 31 of 45 - Case Summary WIP**

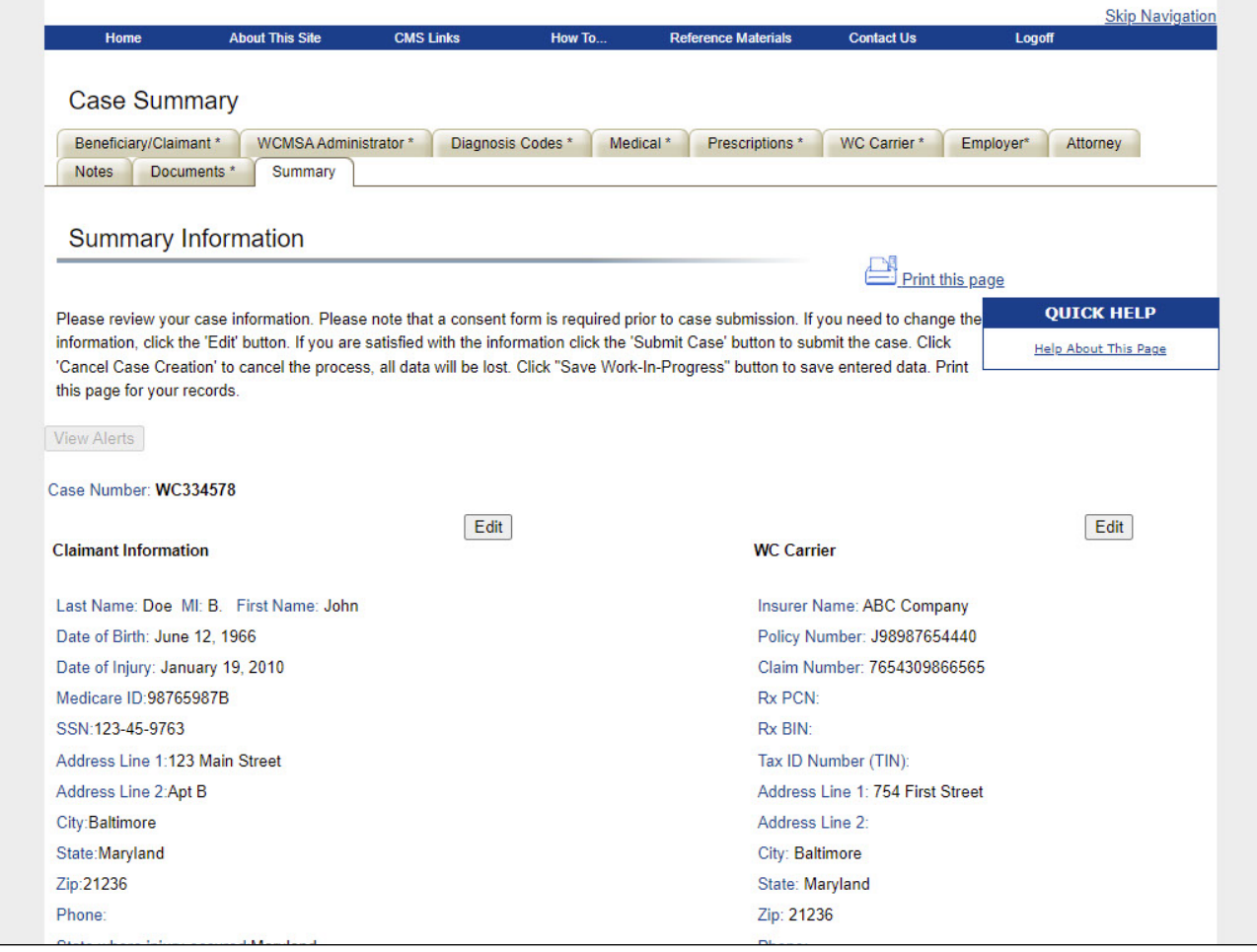

# **Slide notes**

The Case Summary page will appear. You can select the Edit button to update any case information.

# **Slide 32 of 45 - Case Summary WIP**

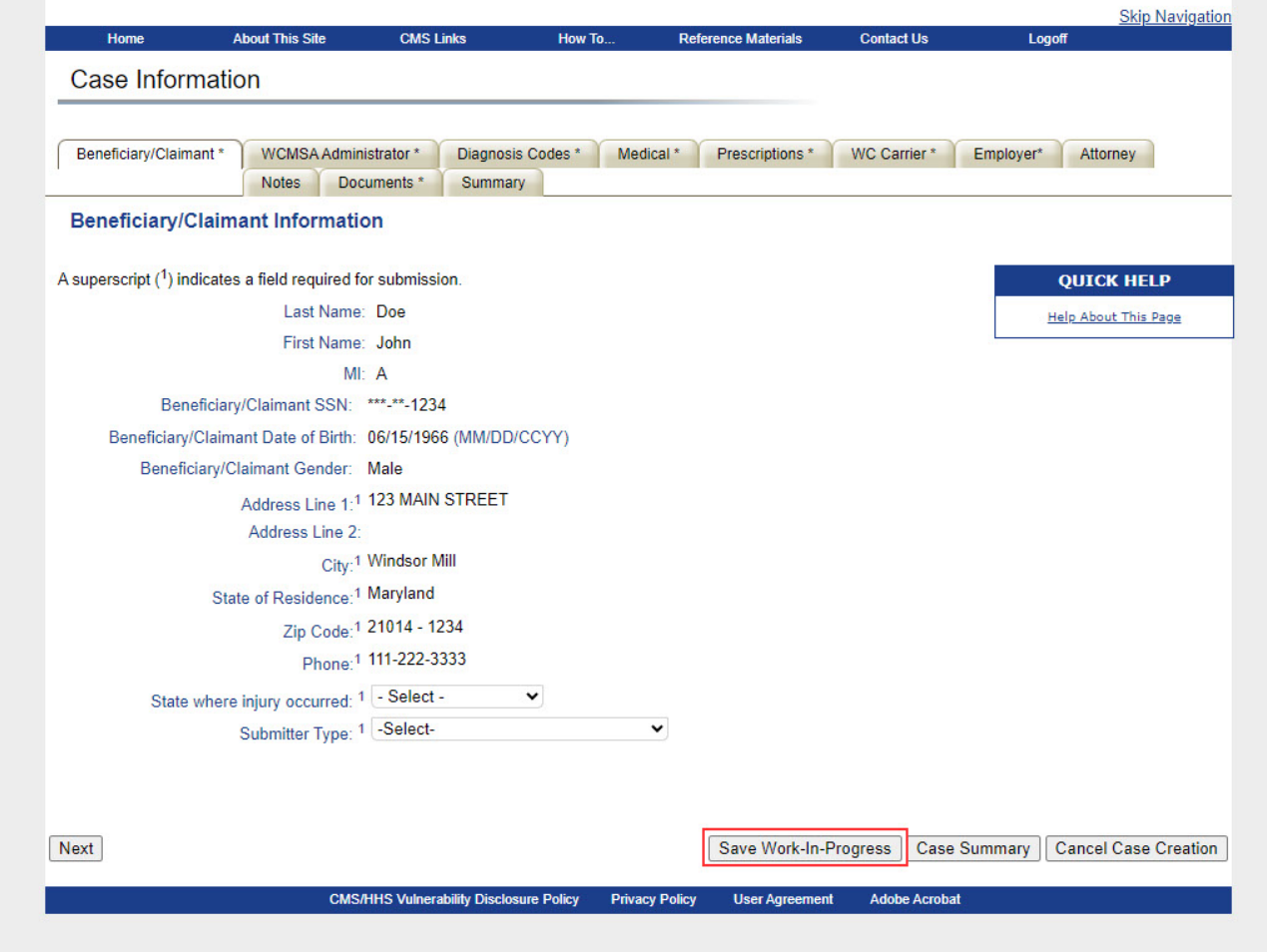

# **Slide notes**

While editing any information needed, you can select Save Work in Progress at any time.

# **Slide 33 of 45 - Alerts**

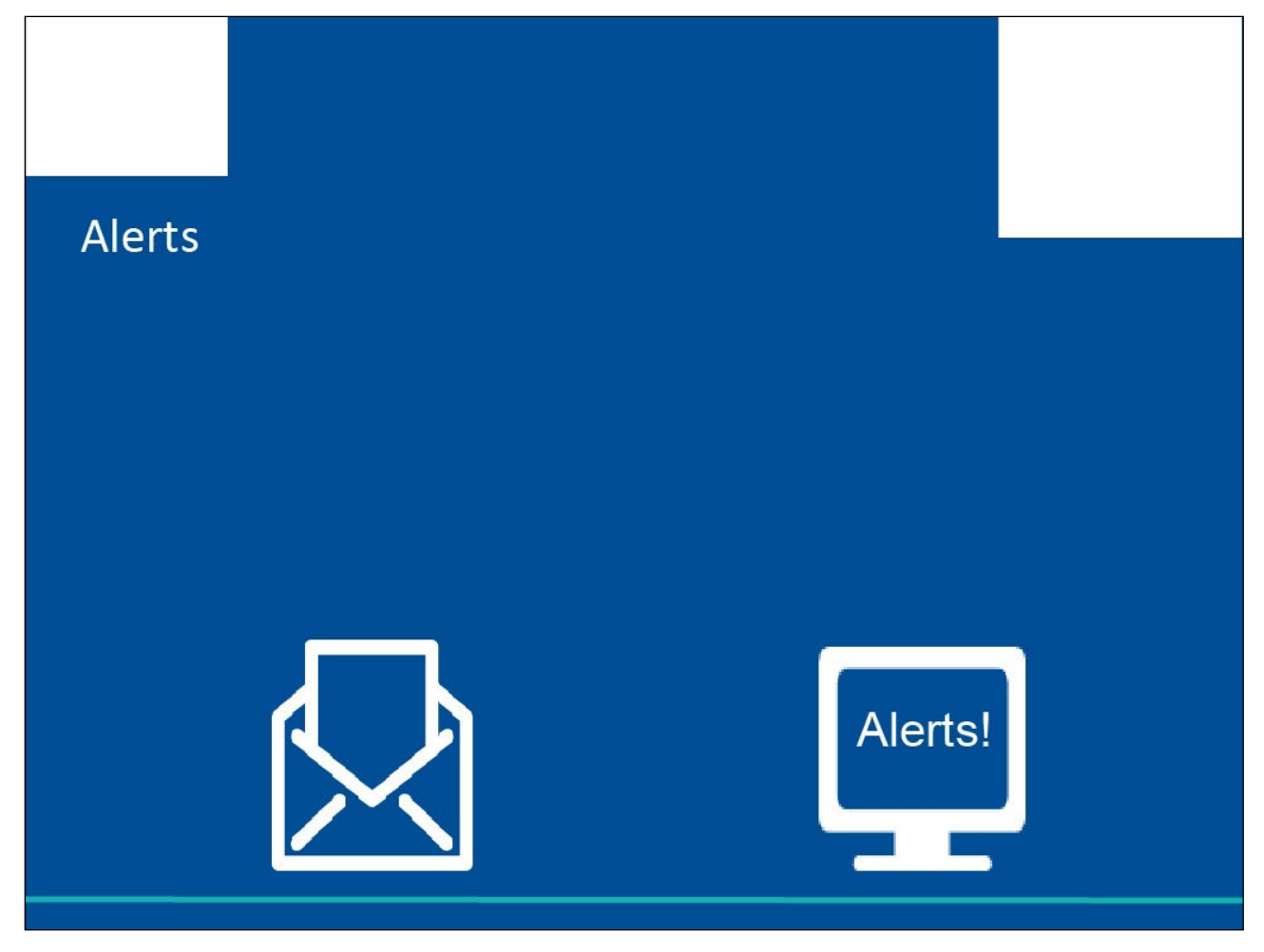

# **Slide notes**

Alerts

# **Slide 34 of 45 - Accessing Alerts**

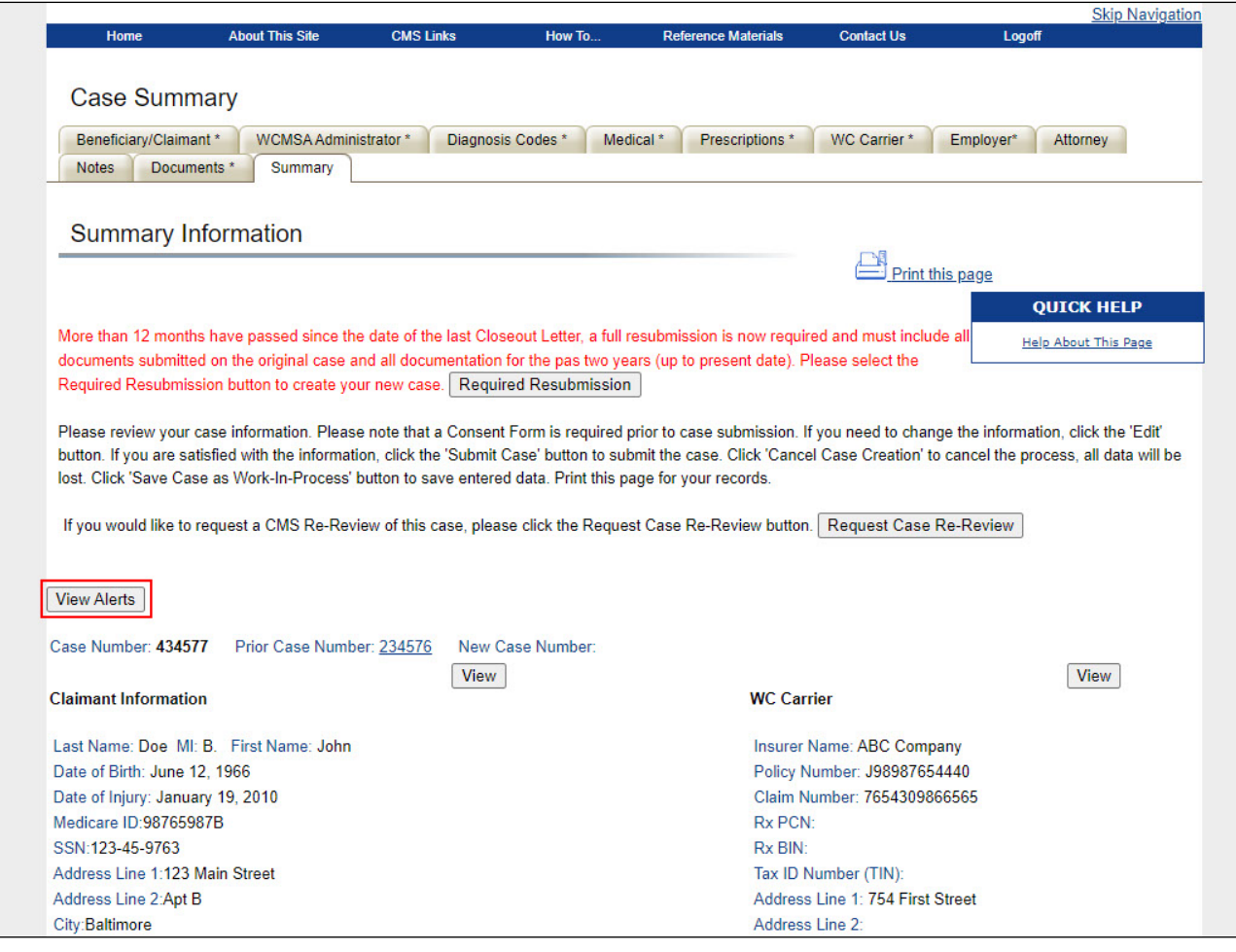

# **Slide notes**

When logging in, you may have alerts that correspond to the selected Account ID to view.

# **Slide 35 of 45 - Alert Listings**

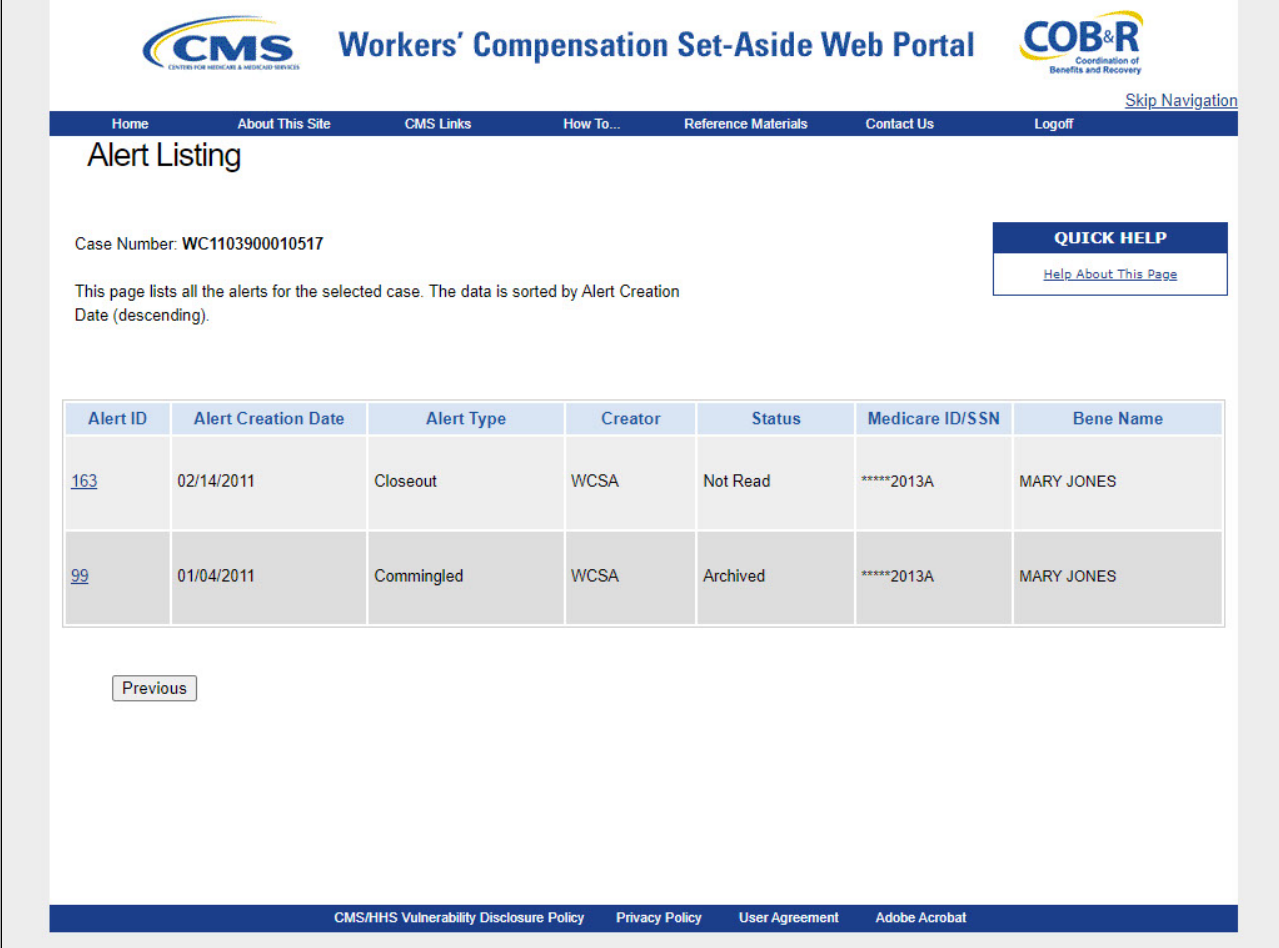

## **Slide notes**

Instead of the hard copy letters currently generated in the Workers' Compensation Case Control System (WCCCS), the WCMSAP will generate email alerts to the case submitter.

The system will automatically display all alerts/notifications associated with a case in descending date order, but you can re-sort the case in ascending order, by case, by date, by date within a case, and by case within dates.

Note: A new WCMSAP Commingled Follow-up alert has been added to allow the WCRC to mark a case as comingled up to four times per review session. Also, a new letter/alert (using a separate template with different verbiage than the existing commingled letter/alert) will be automatically sent to submitters (using the same CC rule as the existing commingled letter/alert) after the second instance of commingling within the same WCRC review session.

For more information on Alerts, please see the Alerts CBT.

# **Slide 36 of 45 - Alert Listings**

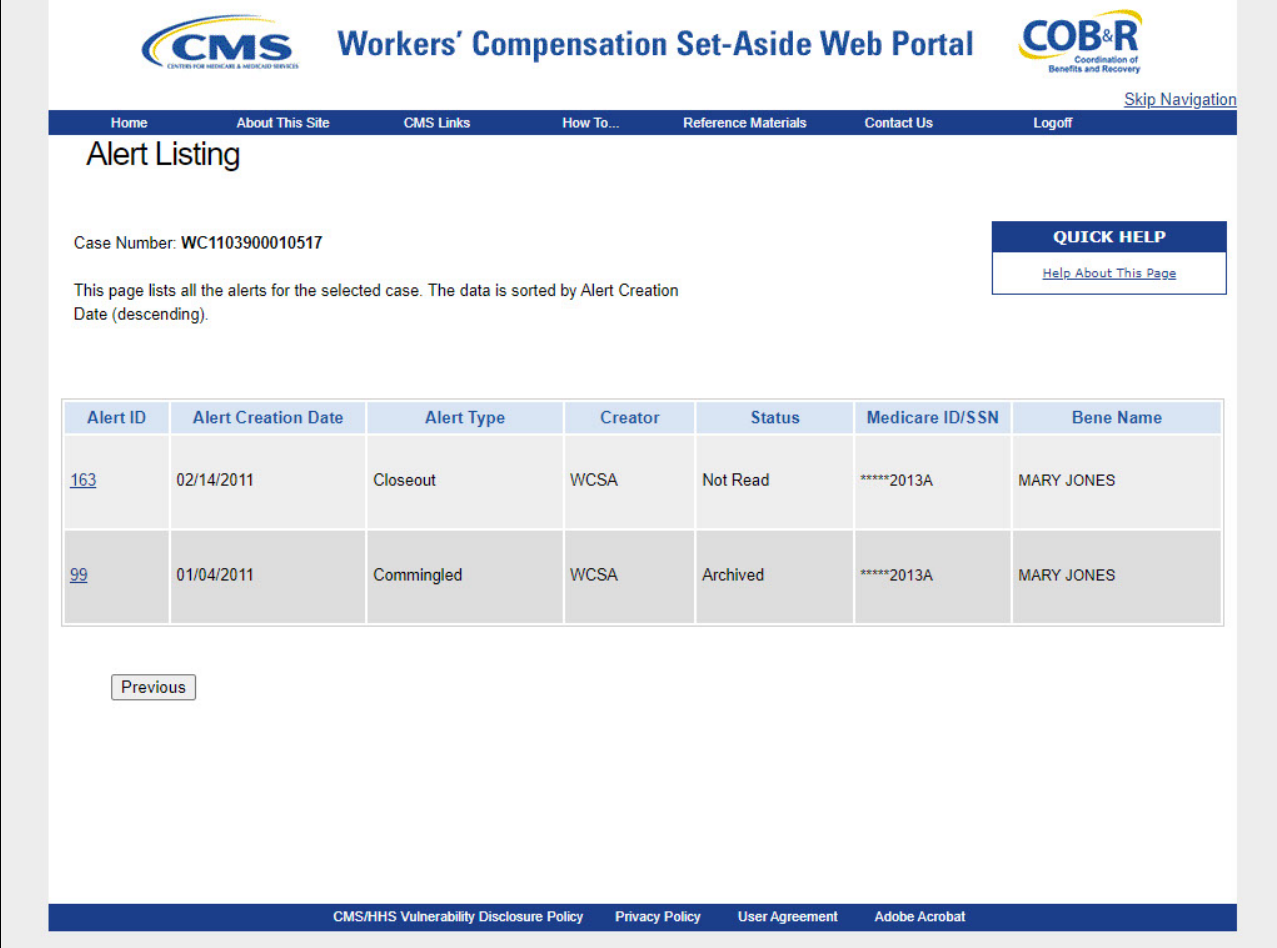

# **Slide notes**

When the case number link is selected, the system will appear the Alert Listing page where all alerts associated to the selected case will be displayed.

You can then click an Alert ID link to view a specific alert.

# **Slide 37 of 45 - Alerts**

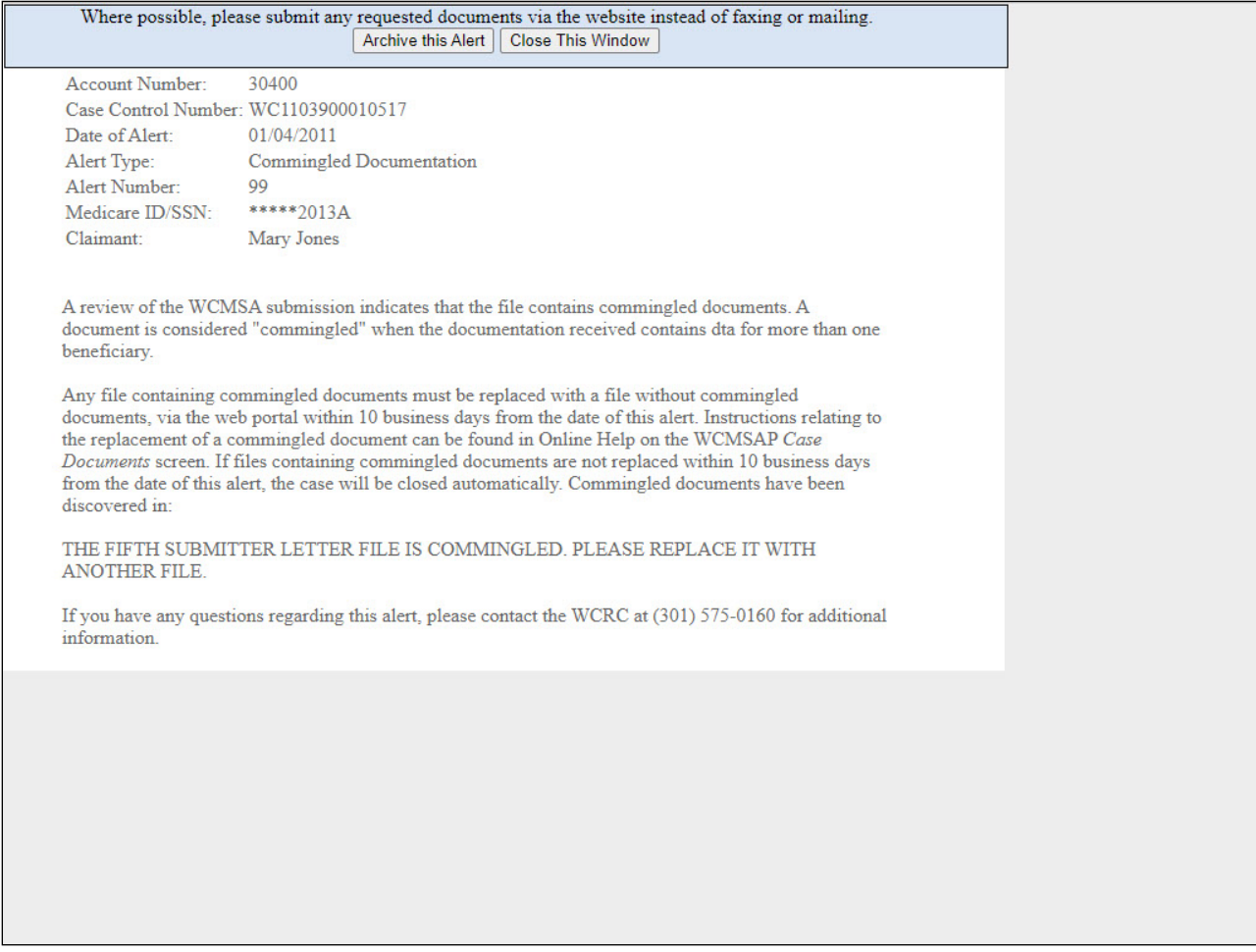

#### **Slide notes**

Once a specific alert has been accessed, you should read the alert and determine what actions need to be taken. If the alert requires changes to the account, access the case using the Case Lookup link on the WCMSAP Home page.

# **Slide 38 of 45 - Managing Case Access**

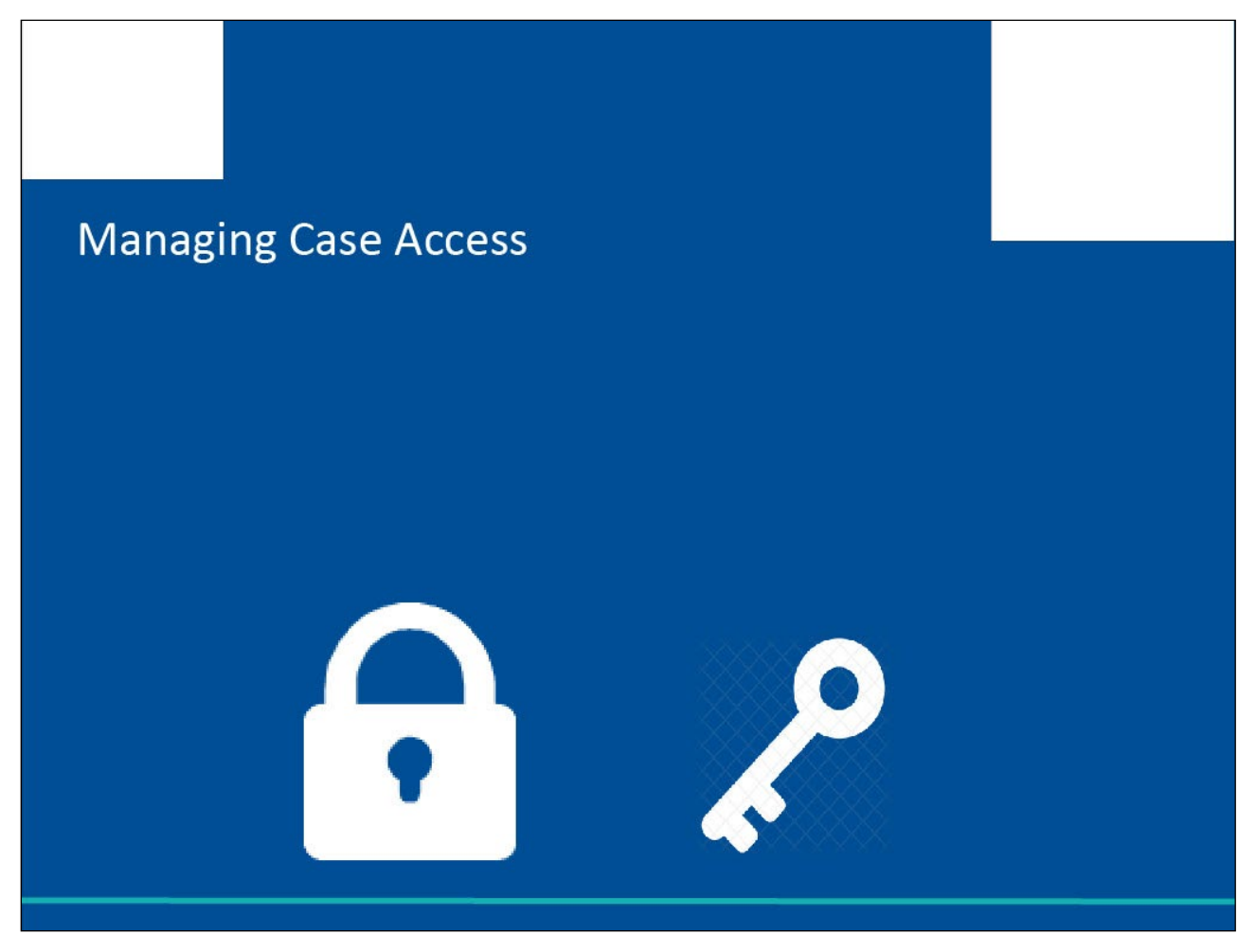

#### **Slide notes**

Account Managers for Corporate and Representative accounts can grant or revoke Account Designees' access to specific cases under an Account ID.

# **Slide 39 of 45 - Case Listing**

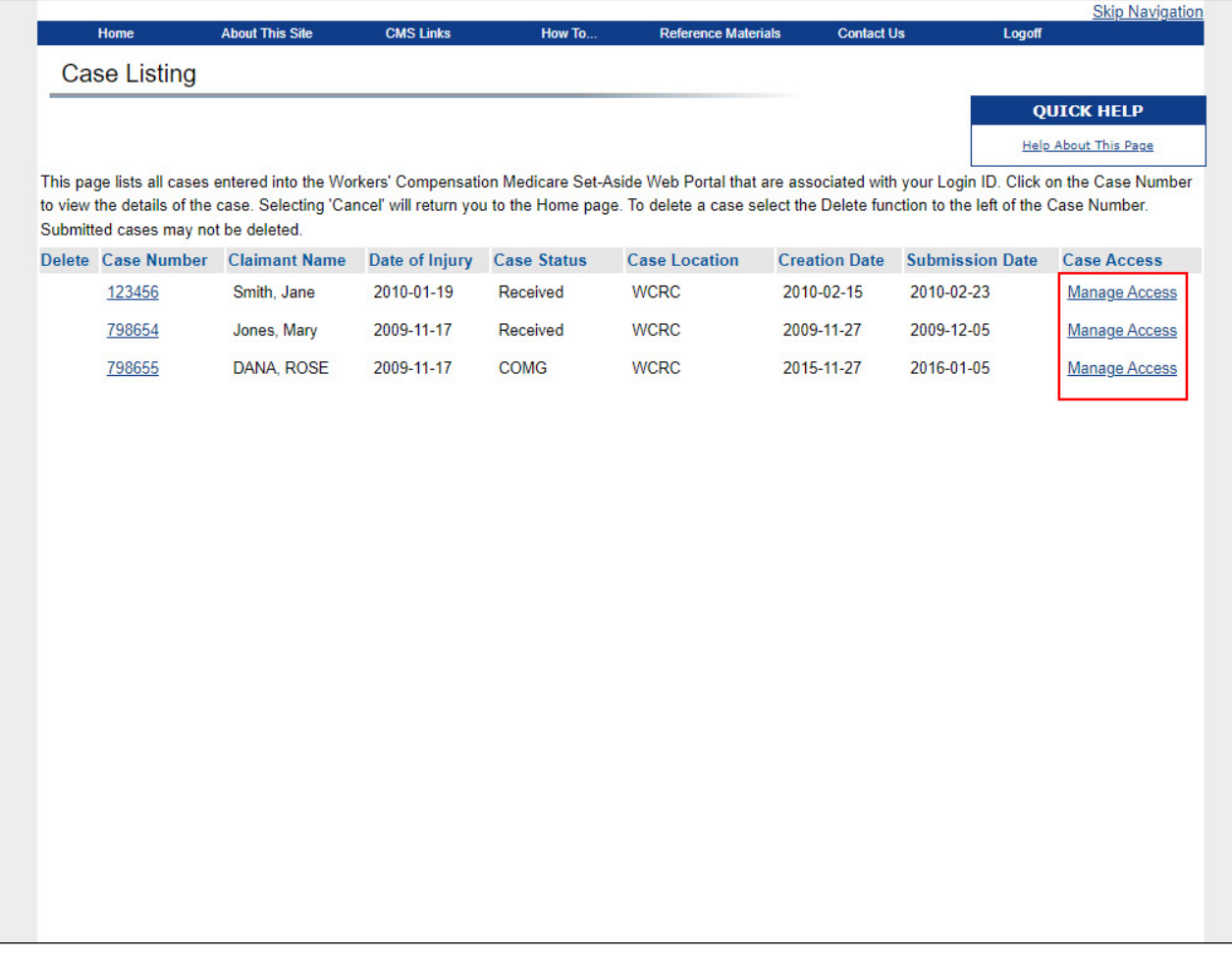

# **Slide notes**

Please note: This option is only available to Account Managers. To grant or revoke access, the Account Manager can click the Manage Access link on the Case Listing screen.

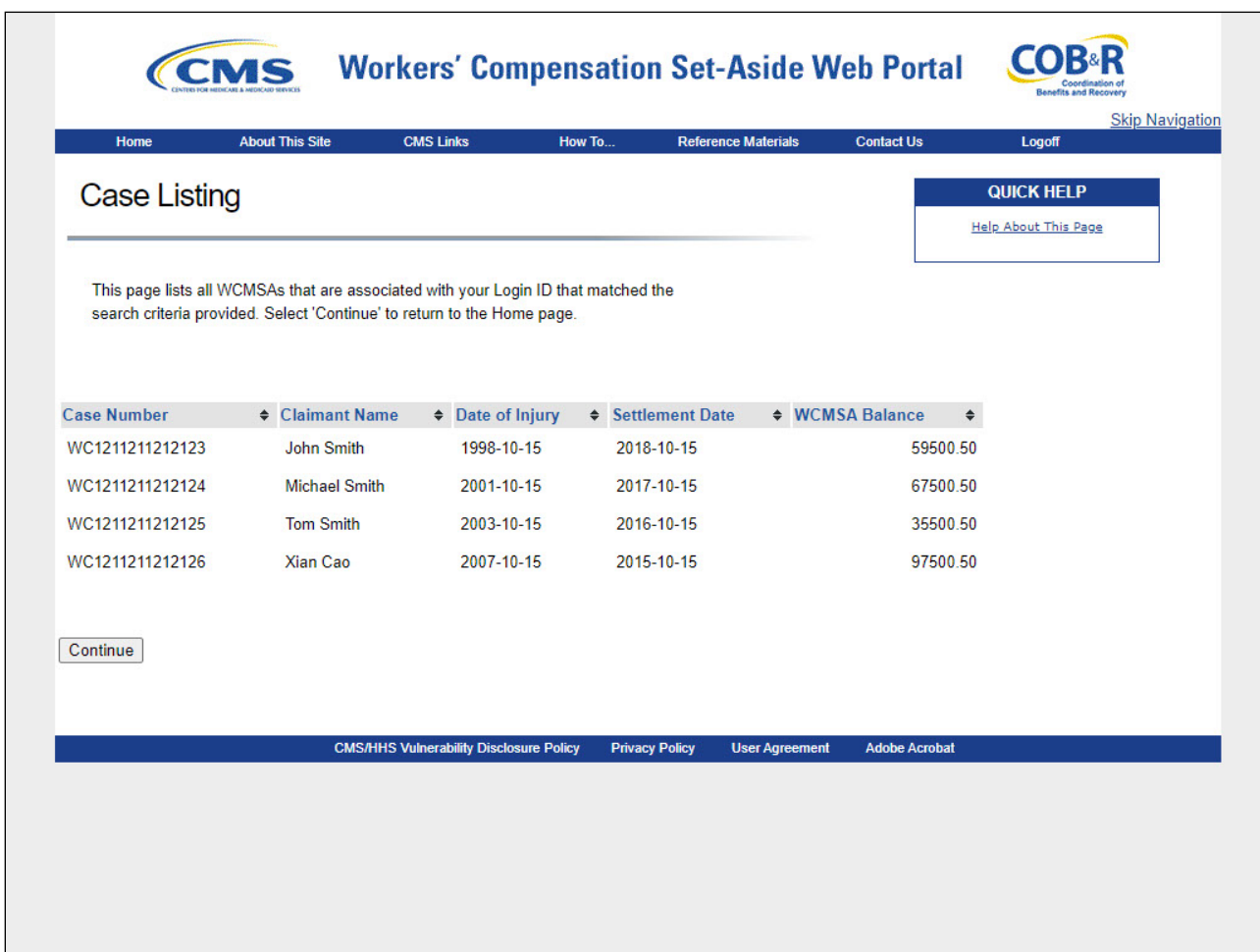

# **Slide 40 of 45 - Case Listing - Professional Administrators**

# **Slide notes**

Professional administrators will only be able to view the case number, claimant name, date of injury, settlement date, and WCMSA balance on this page.

**Slide 41 of 45 - Manage Case Access Page**

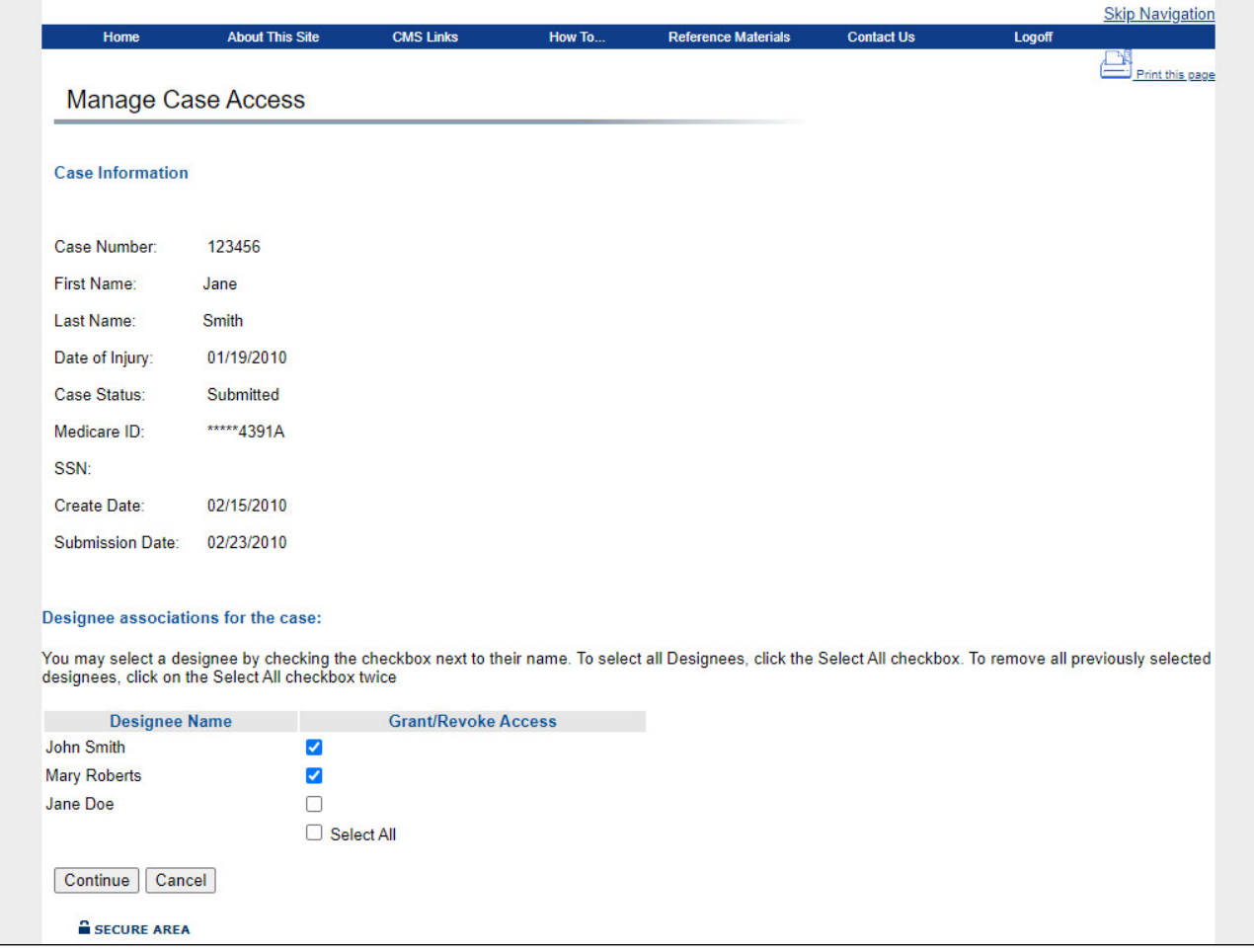

# **Slide notes**

Once the Manage Access button is clicked, the Manage Case Access page will display all Account Designees assigned to the Account ID.

If the Account Designee currently has access to the selected case, the checkbox will be checked. If the Account Designee does not currently have access to the case, the checkbox will be empty.

To revoke access to a case, remove the check. To grant access, place a check in the box. Place a check in the Select All box to grant access to all Account Designees. Check the box again to revoke access from all Account Designees. After all changes are complete, click Continue.

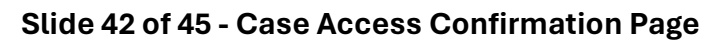

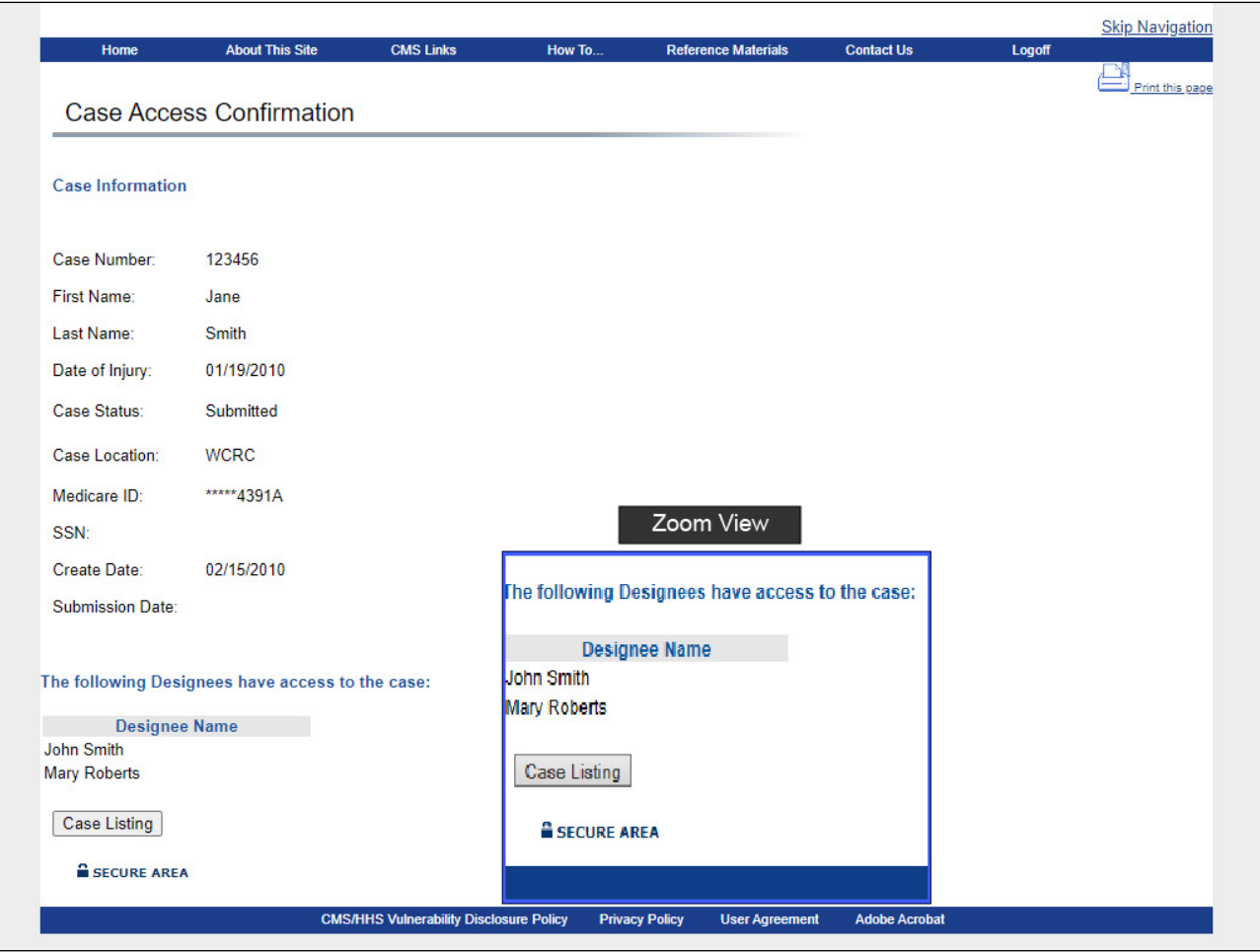

# **Slide notes**

The Case Access Confirmation page will appear, listing only the Account Designees with access granted to the case.

# **Slide 43 of 45 - Course Summary**

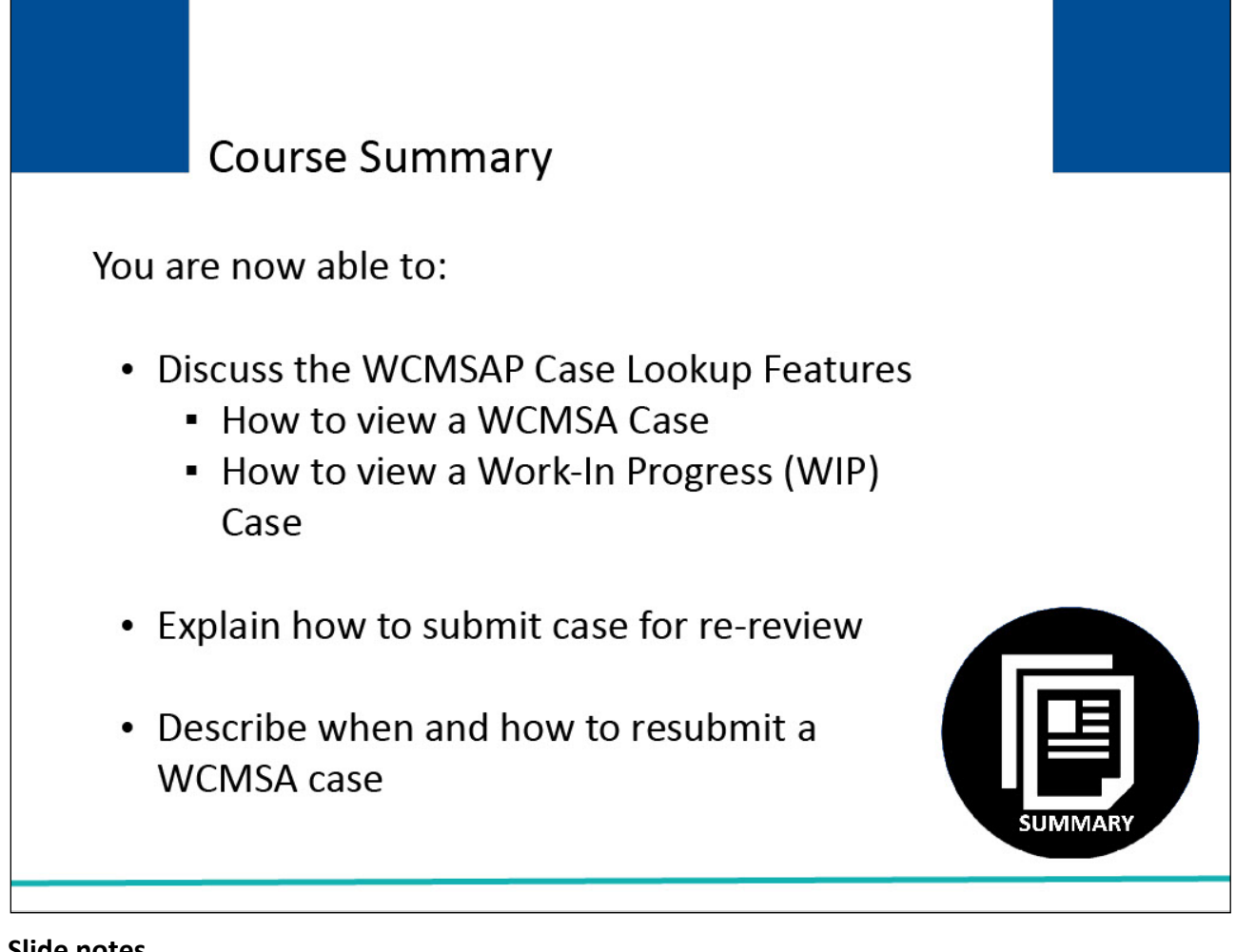

# **Slide notes**

You are now able to:

Discuss the WCMSAP Case Lookup Features,

How to view a WCMSA Case

How to view a Work-In Progress (WIP) Case

Explain how to submit a case for re-review, and

Describe when and how to resubmit a WCMSA case.

# **Slide 44 of 45 - Conclusion**

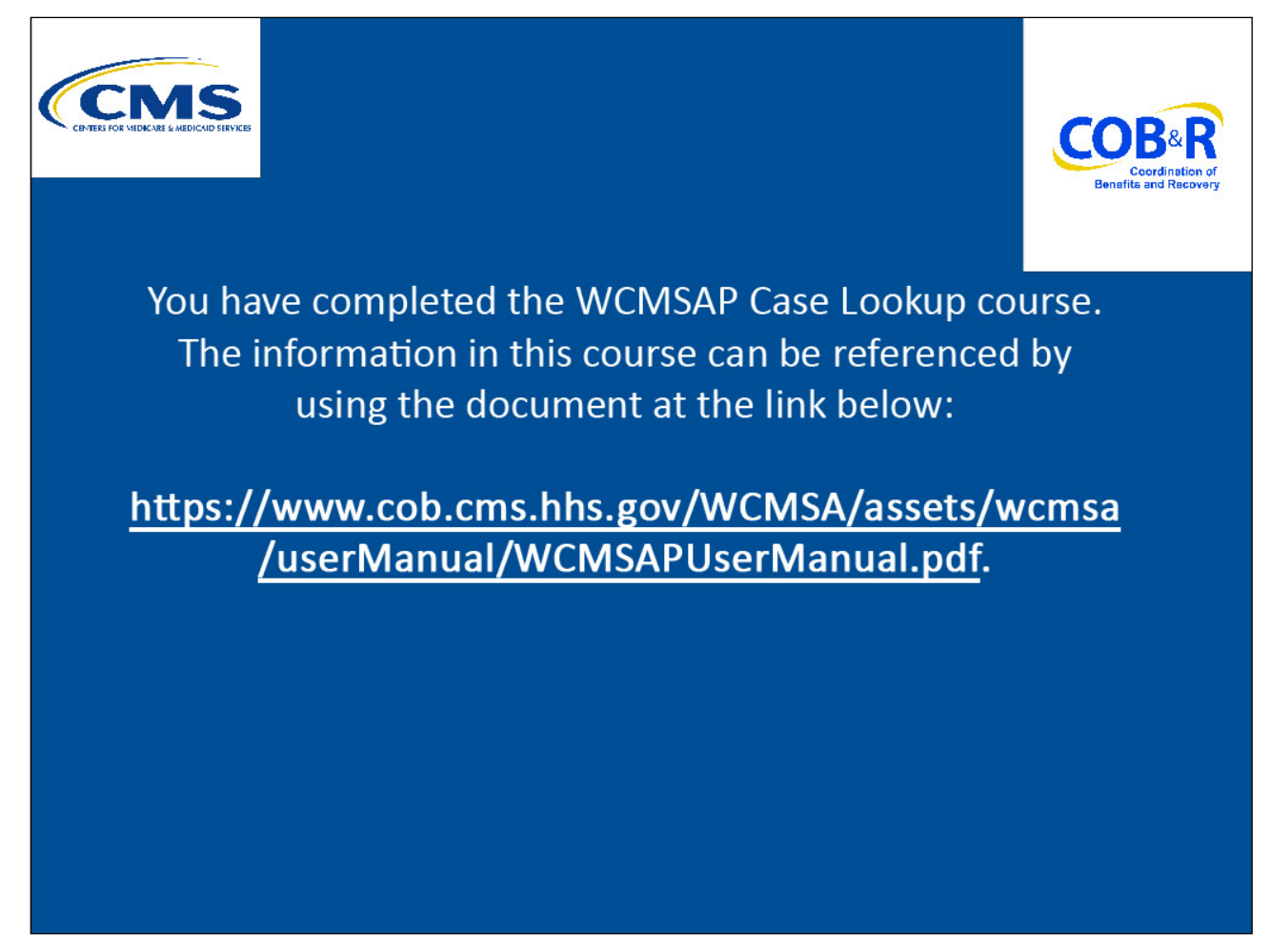

# **Slide notes**

You have completed the WCMSAP Case Lookup course. The information in this course can be referenced by using the document at the link below.

<https://www.cob.cms.hhs.gov/WCMSA/assets/wcmsa/userManual/WCMSAUserManual.pdf>

# **Slide 45 of 45 - Training Survey**

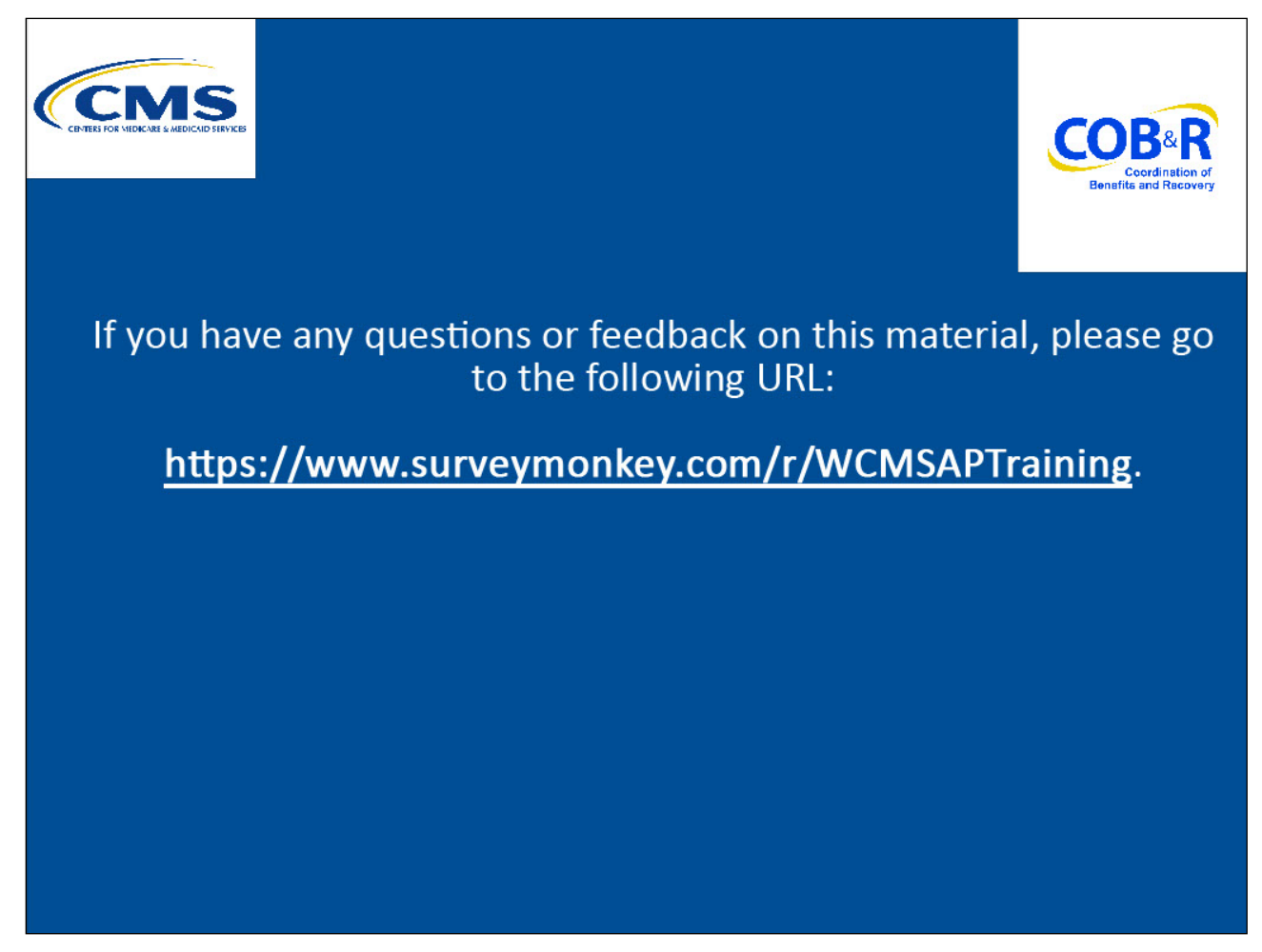

## **Slide notes**

If you have any questions or feedback on this material, please go to the following URL: [https://www.surveymonkey.com/s/WCMSAPTraining.](https://www.surveymonkey.com/s/WCMSAPTraining)